# Nichigaku

# **ニチガク アイデア・スキャナー ビートル** -- Jea Scanner、美撮る **AIS-001 取扱説明書**

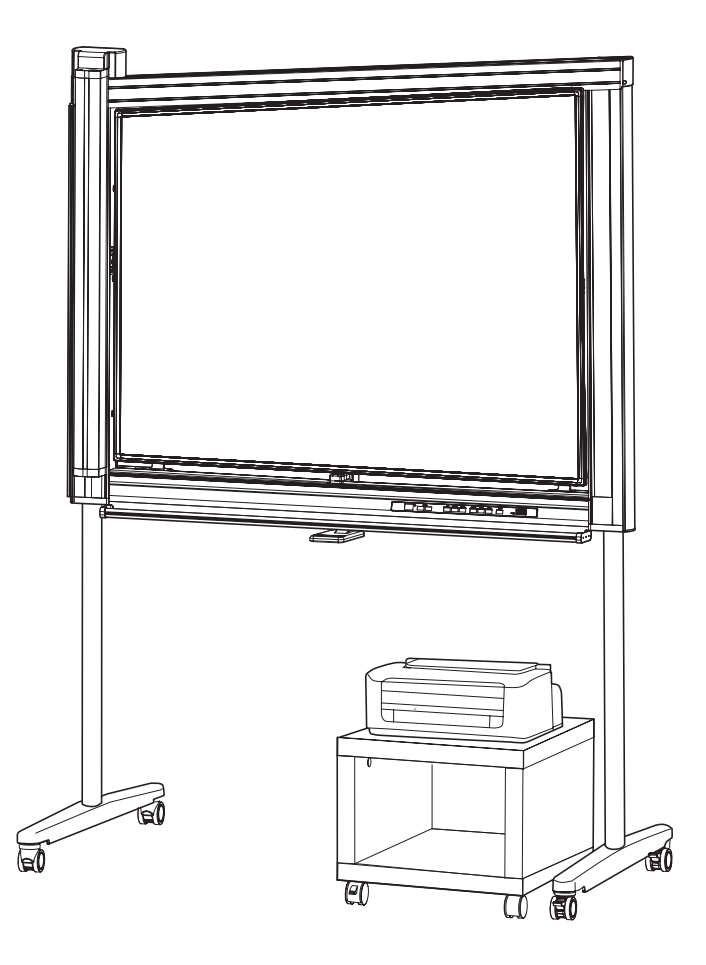

保証書別添付

- ・取扱説明書をよくお読みのうえ、正しく安全にお使いください。
- ・ご使用の前に「安全上のご注意」(5 ~6)を必ずお読みください。
- ・保証書は「設置日・販売店名」などの記入を必ず確かめ、取扱説明書とともに大切に保管してください。

# はじめに

### このたびは、ニチガク製品をお買い上げいただき、まことにありがとうござ います。

### ■本書の表記について

本書では、操作上お守りいただきたいことなど、大切な情報を次のマークで表しています。

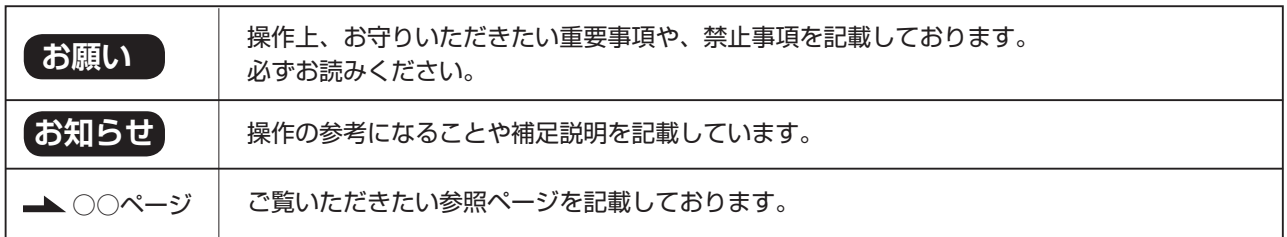

### ■法律で禁止されていること

次のような読み取りは法律により罰せられますから充分ご注意ください。 ●法律で読み取りを禁止されているもの ①国内外で流通する紙幣、貨幣、政府発行の有価証券、国債証券、地方債証券 ②未使用の郵便切手、官製はがき ③政府発行の印紙、酒税法や物品法で規定されている証紙類 ●注意を要するもの ①株券、手形、小切手など民間発行の有価証券、定期券、回数券などは、事業会社が業務上必要最低部数を読み 取りする以外は政府指導によって注意が呼びかけられています。 ②政府発行のパスポート、公共機関や民間団体発行の免許証、許可書、身分証明書や通行券、食券などの切符の 読み取りも避けてください。 ●著作権の対象となっている書籍、絵画、版画、地図、図面、写真などの著作物は個人的または家庭内その他、 これに準ずる限られた範囲内で使用するために読み取りする以外は禁じられています。

### ご使用の前に

●電源プラグは、抜き差しが容易にできる近くのコンセントに接続してください。

#### 商標について

- Microsoft および Windows は、Microsoft Corporation の商標または登録商標です。
- EPSON は、セイコーエプソン株式会社の商標または登録商標です。
- パイロットホワイトボードマーカー ボードマスター は、株式会社パイロットコーポ レーションの商標または登録商標です。
- なお、各社の商標および製品商標に対しては、特に注記のない場合でも、これを十分尊重いたします。

その他、記載されてる商品名、会社名は各社の登録商標、または商標です。

# 本製品の特長

Idea Scanner 美撮る AIS-001 は、アルミホーローボードを採用した、A0 サイズスキャナーボードです。 ホワイトボードマーカーによる筆記はもちろん、マグネットでチャートや図面などを貼り付けて以下の機能を使用する ことができます。

### ■プリンターへの印刷

ボードに書いた文字や貼りつけたチャートや図面などを読み取ってプリンター(オプション)に印刷することがで きます。

### ■ USB フラッシュメモリーへの保存

ボードに書いた文字や貼りつけたチャートや図面などを読み取ってUSBフラッシュメモリーに保存する事ができ ます。

※すべての USB フラッシュメモリーでの動作を保証するものではありません。

### ■ LAN 共有フォルダへの保存

専用のドライバーやソフトウェアを導入する事なく、本体への設定作業を行うことにより読み取った内容をネット ワーク経由で指定の共有フォルダに保存することができます。

目次

# はじめに

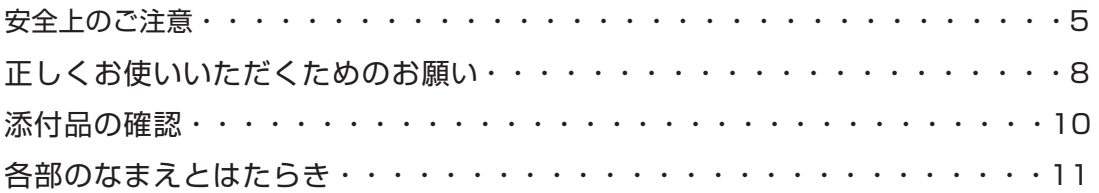

# 使う

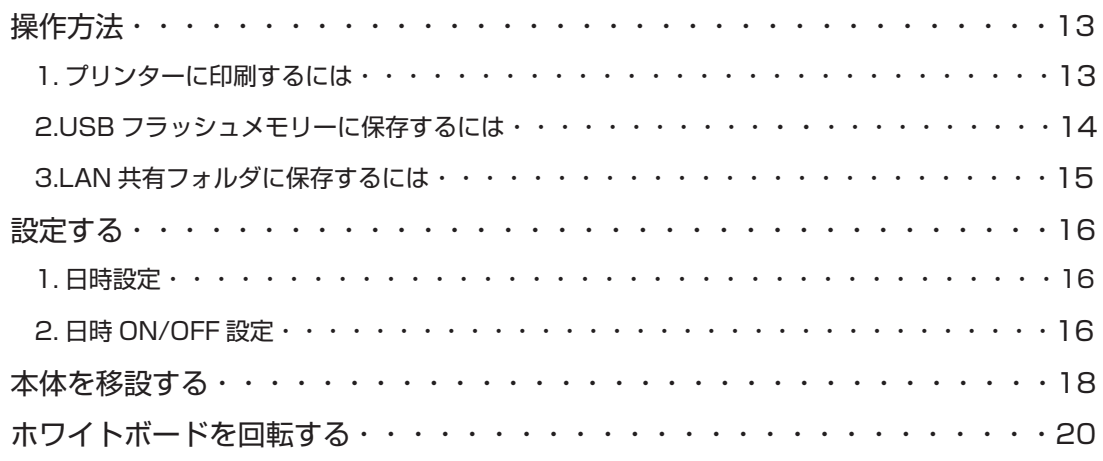

# 困ったとき

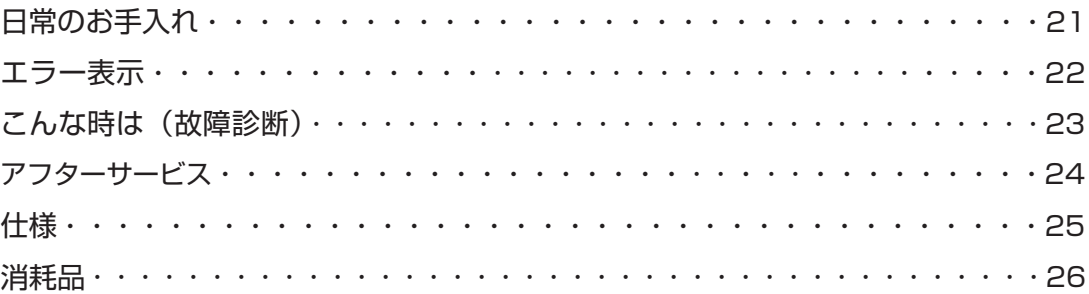

### 安全上のご注意 ご使用の前に必ずお読みください

人への危害、財産の損害を防止するため、必ずお守りいただくことを説明しています。

■誤った使い方をしたときに生じる危害や損害の程度を区分して、説明しています。

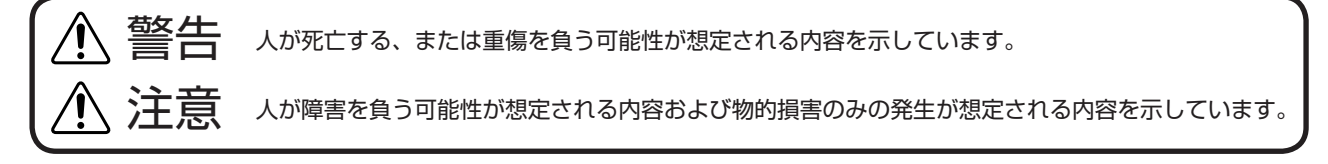

■お守りいただく内容を次の図記号で説明しています。(次は図記号の例です。)

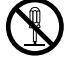

記号は禁止の行為であることを示しています。図の中に具体的な禁止内容(左図は分解禁止)を示しています。

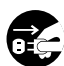

●記号は行為を強制したり指示する内容を示しています。 図の中に具体的な指示内容(左図は電源プラグをコンセントから抜く)を示しています。

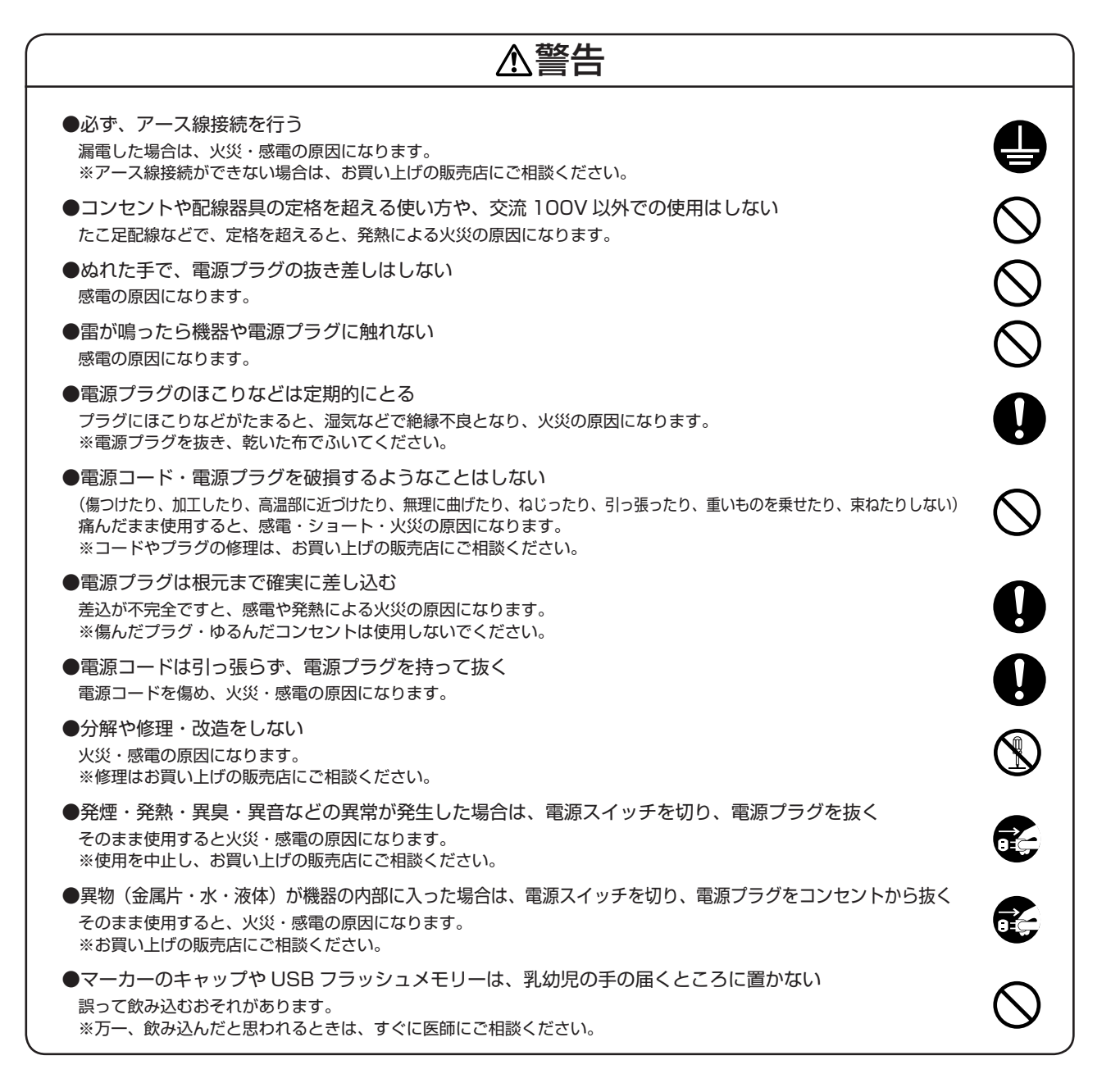

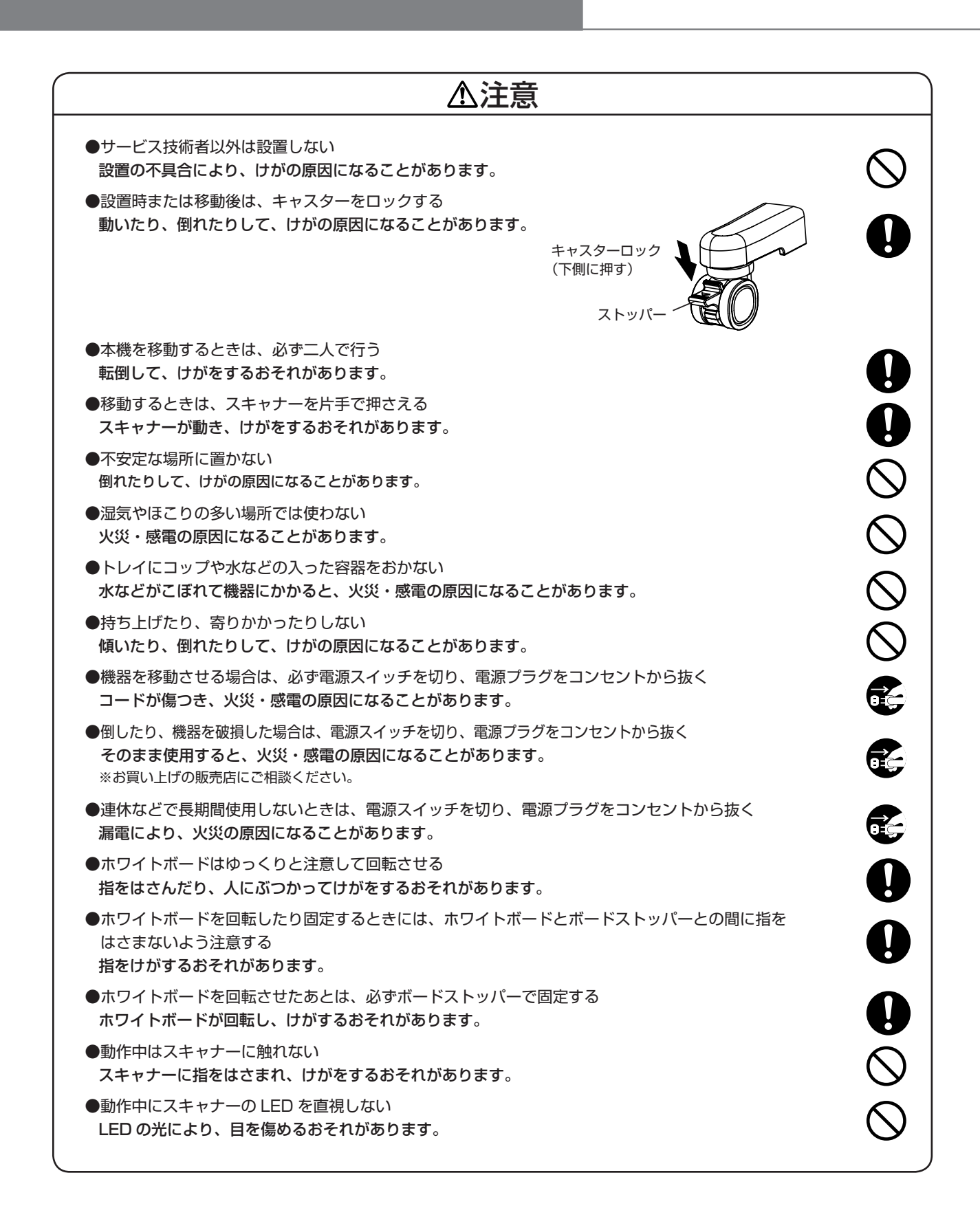

製品に貼られている安全上の表示ラベル

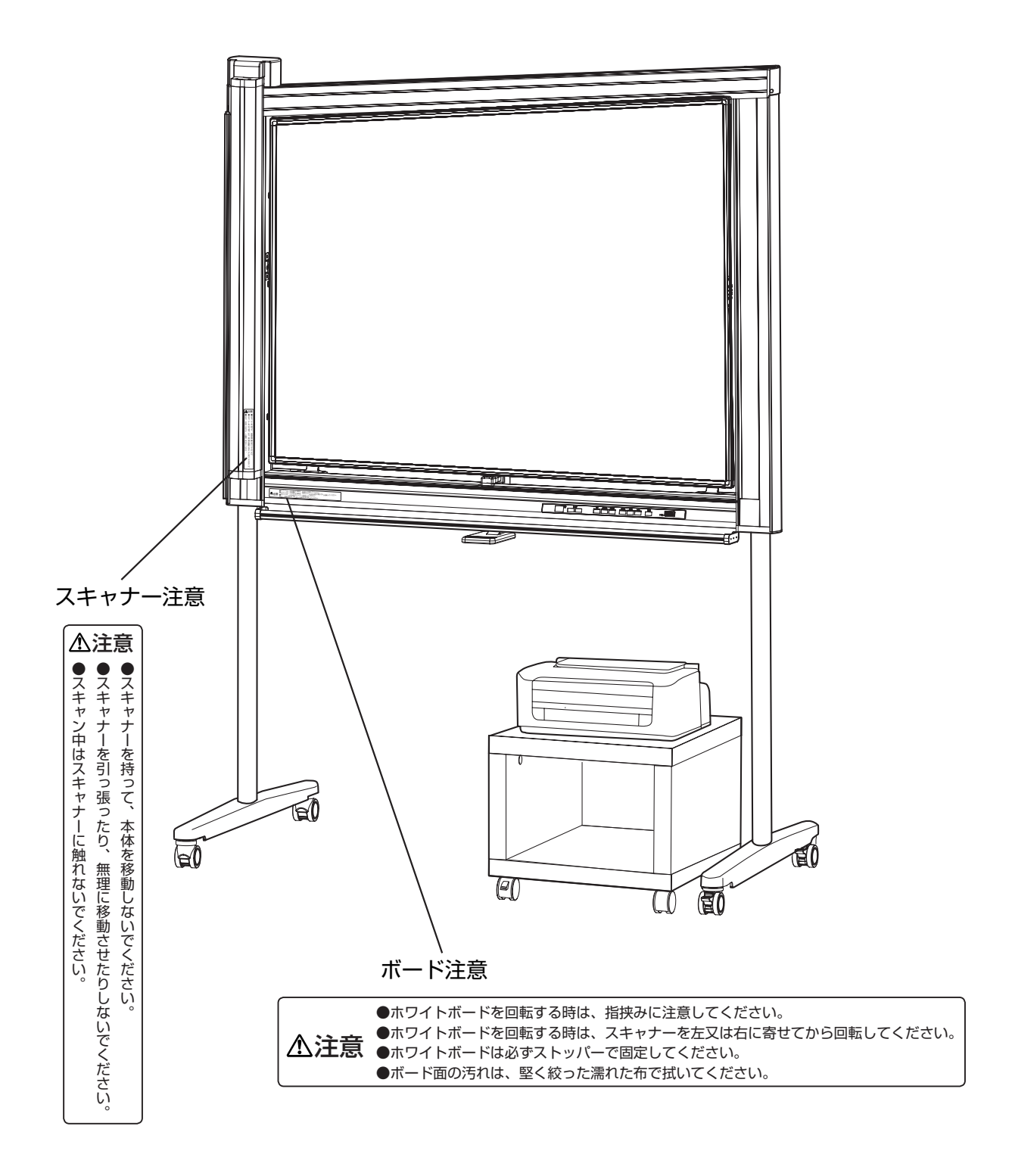

**7**

# 正しくお使いいただくためのお願い

### 使用場所について

●直接日光の当たる場所や、ストーブ、冷暖房機の吹出口の近くに置かないでください。(機器が変形したり、変色します)

- ●屋外、直射日光の当たる場所、窓ぎわの明るい場所では使用しないでください。(正しくスキャンできないことがあります)
- 10°C以下の場所や、急激な温度変化のある場所では使用しないでください。(スキャンしても写らないことがあります)
- ●水平で振動が伝わらない床に設置してください。(正しくスキャンできないことがあります)

### 本体の移設について

●移設する場合は、P18本体を移設するの手順に従い移設してください。(正しくスキャンできなくなる場合があります)

### ホワイトボードについて

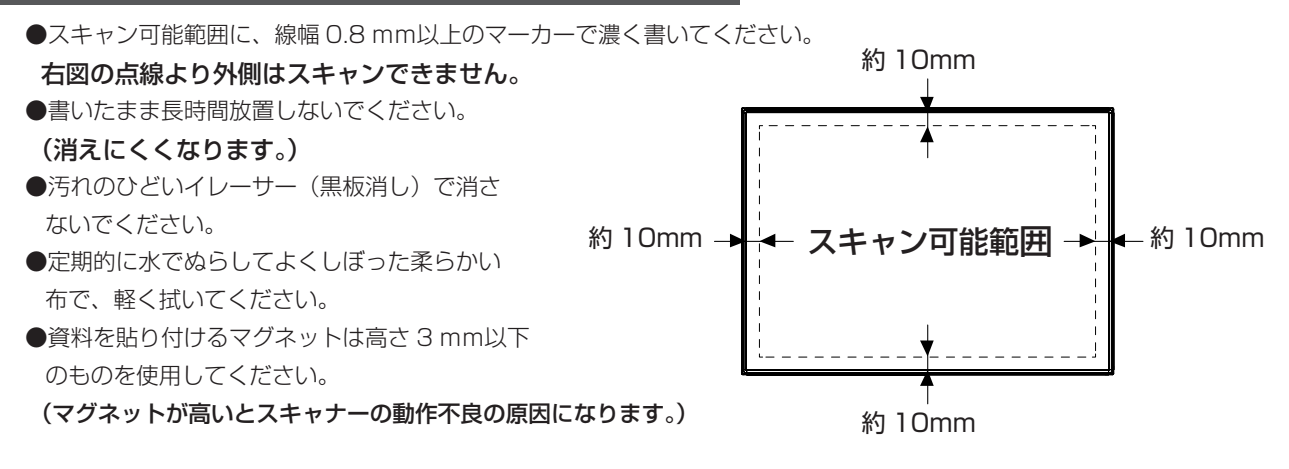

### マーカー・イレーサー(黒板消し)について

●性能保持のため、推奨品(24ページ)を使用してください。

(推奨品以外を使用すると、ホワイトボードを傷つけたり、消えにくくなることがあります。)

●マーカーは水平に保管してください。(上向きに保管すると、インクが出なくなることがあります。)

# スキャナーについて

- ●上フレームに手を入れないでください。(スキャナーの動作不良の原因になります。)
- ●トレイにマーカーやイレーザー以外を置かないでください。(スキャナーの動作不良の原因になります。)

#### 主電源スイッチ

●電源を切ったあとで再度入れる場合には5秒以上待ってから電源を入れてください。

#### 電源コード

- ●付属の電源コードは本機器専用です。他の危機には使用しないでください。
- ●機器を移動する時は、電源コードをスキャナーボードから抜いてください。

(引きずったり踏んだりして、ケーブルを傷つけることがあります。)

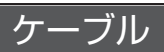

●プリンター USB ケーブル、LAN ケーブルを接続する時は、コネクターの向きに注意して接続してください。

### プリンター

●インクカートリッジの目詰まりを防止するため、プリンターの電源ボタンを押して電源を切ってください。 ●電源コードを抜く場合は、電源ボタンを押して電源ランプが消えたあとに抜いてください。

### アースコードの接続

●図のネジにアースコードを接続してください。

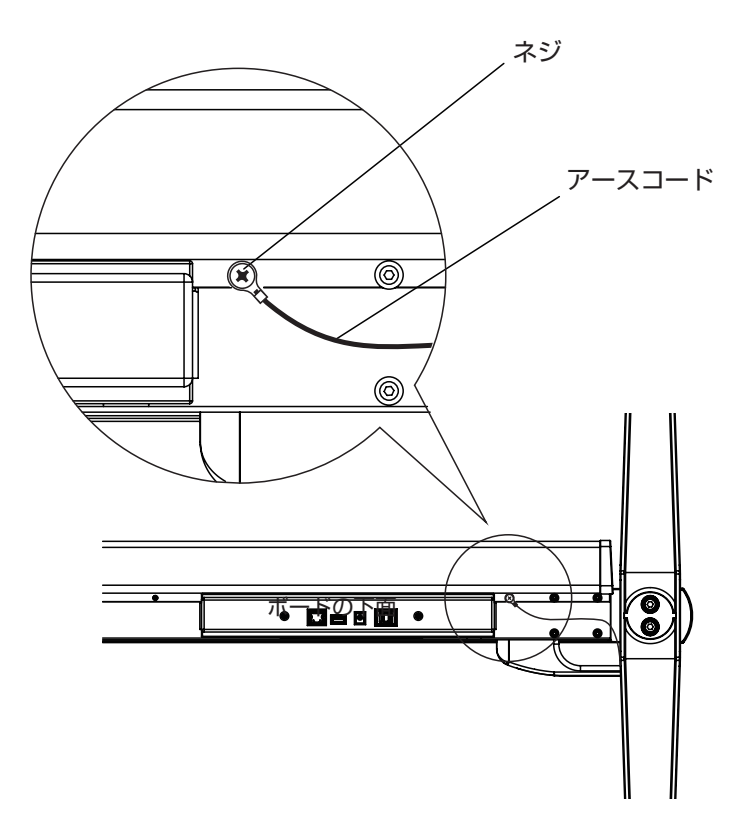

# 添付品

# 添付品

本製品には下記のものが含まれています。

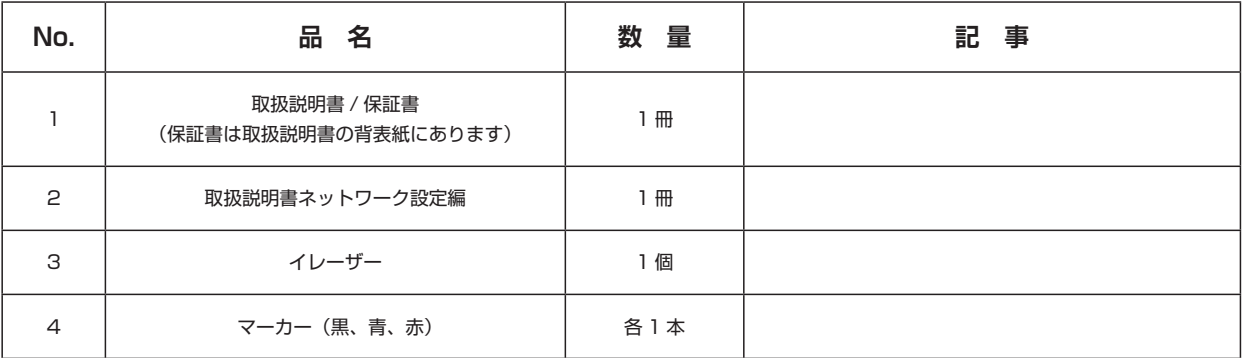

USB フラッシュメモリー、LAN ケーブルは付属しておりません。

万一、欠落している物がございましたら、恐れ入りますがお買い求めの販売店にお問い合わせ下さい。

### ボード全体

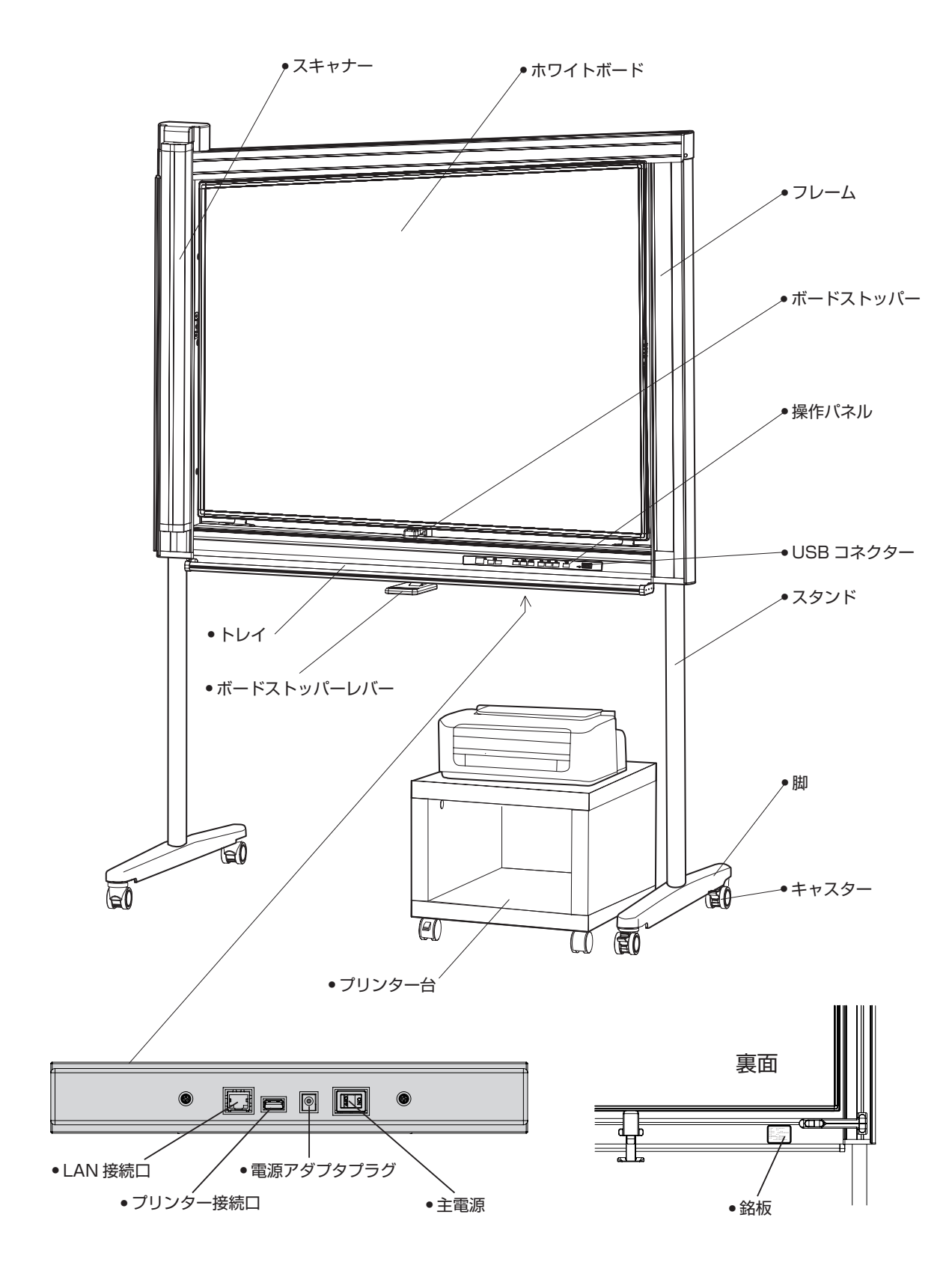

### 操作パネル

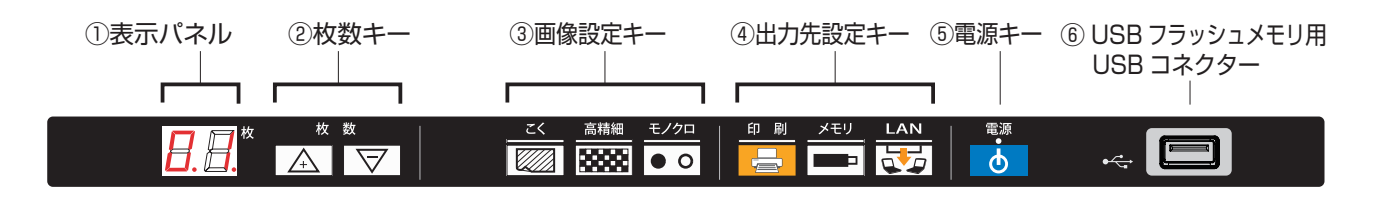

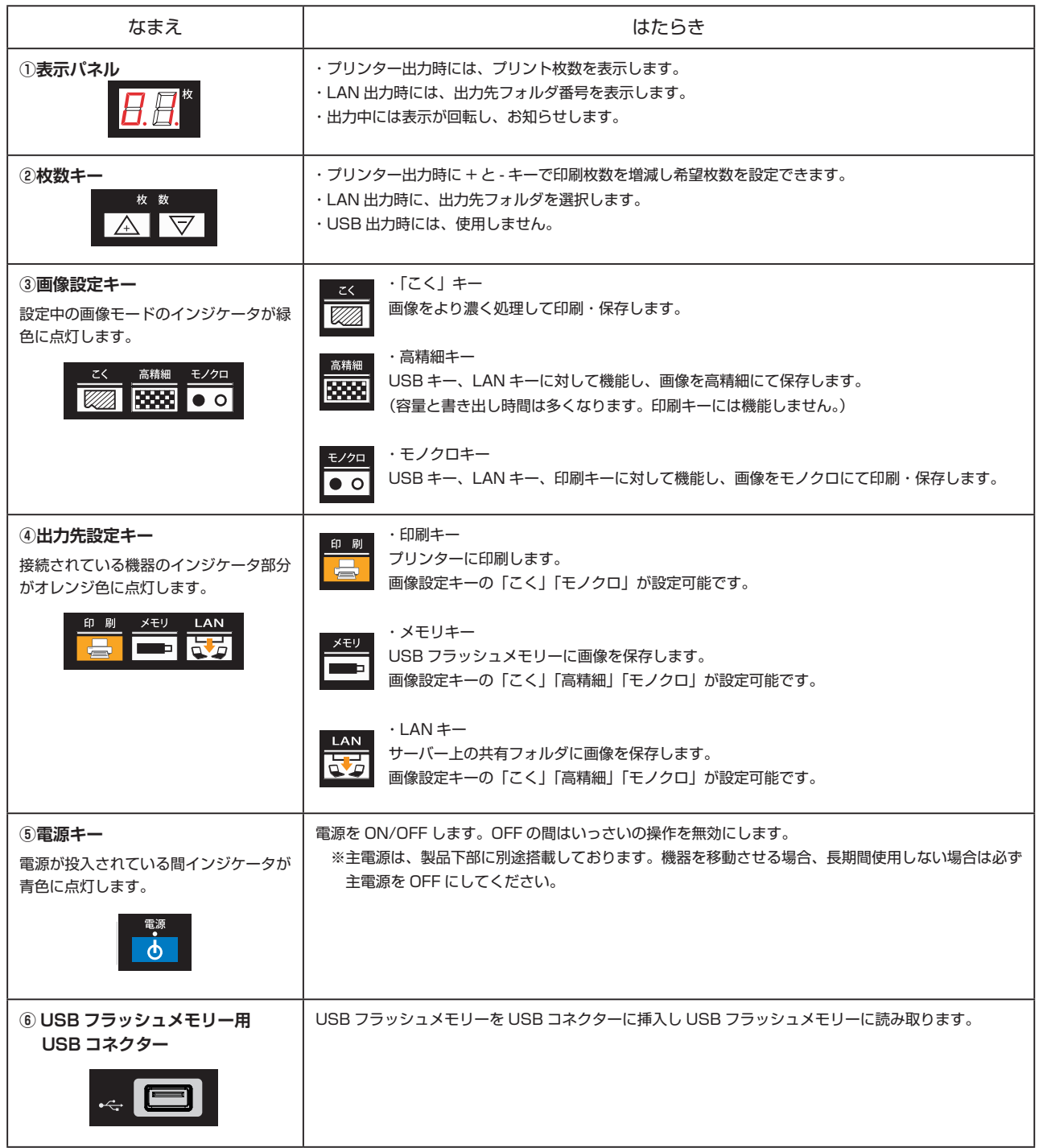

# 操作方法

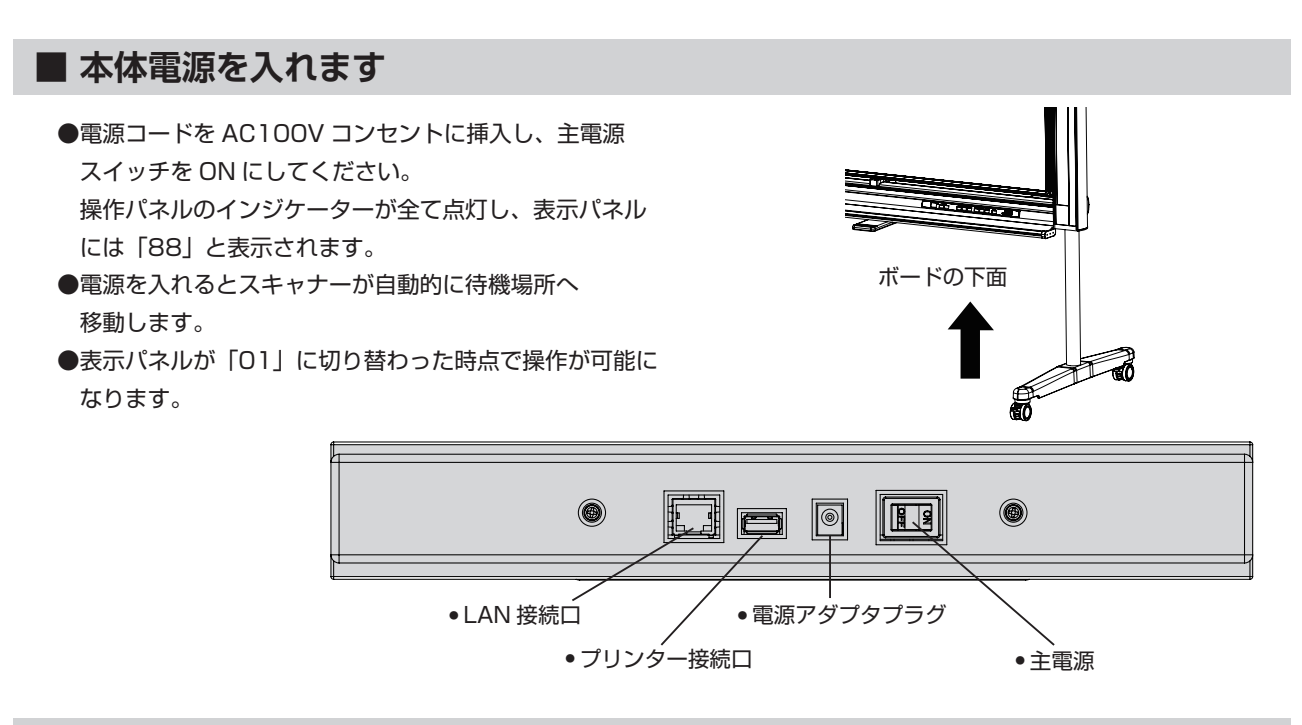

### **1. プリンターへ印刷するには**

●プリンターを下面のプリンター接続口に接続します。

- ●プリンターの電源を入れます。 (プリンターの操作方法はプリンターに付属の取扱説明書をご覧ください) プリンターの起動が完了してから美撮るの操作に進んでください。
- ●印刷キーがオレンジ色に点灯します。
- ●次に画質設定キーの中から設定したいキーを選んで押します。 設定したキーのインジケーターが緑色に点灯します。
	- 「高精細」キーは反映されず用紙には標準画質で印刷されます。

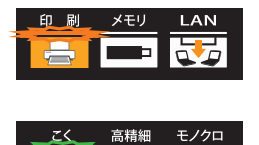

**Recent** 

日月

l● o

●枚数設定をします。必要枚数を + とーキーを押して設定します。

●印刷キーを押すことで、プリンターにスキャン画像を印刷します。

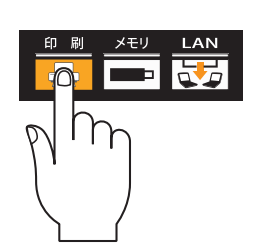

●印刷は 9 枚まで可能です。

●印刷中は枚数表示が回転し、お知らせします。

**AR** 

### **2.USB フラッシュメモリ-に保存するには**

● USB フラッシュメモリーを「美撮る」に取り付けます。 操作パネルにある USB コネクタに USB フラッシュメモ リーを取り付けます。

※カードリーダーは使用できません。また、メーカーに よっては使用できない USB フラッシュメモリーもござ います。

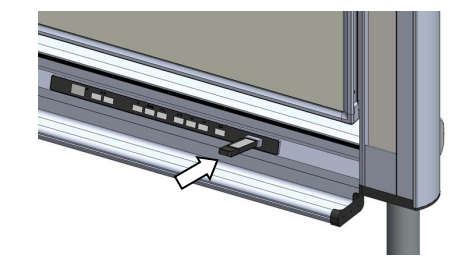

 $H$   $H$   $\rightarrow$   $H$   $H$ 

- ●メモリキーがオレンジ色に点灯します。
- ●次に画質設定キーの中から設定したいキーを選んで 押します。 設定したキーのインジケーターが緑色に点灯します。 画質設定キーは「こく」キーと「高精細」キーと 「モノクロ」キーの組み合わせが可能です。
- ●メモリキーを押すことで、接続した USB フラッシュ メモリーにスキャン画像を保存します。
- ●データ保存中は枚数表示が回転し、お知らせします。 ※回転表示中(保存中)は USB フラッシュメモリーを絶対 に取り外さないでください。
- ●回転表示が終わった時点で保存は完了し、USB フラッシュ メモリーを取り外すことができます。
- ●スキャン画像は USB フラッシュメモリーの「Idea Scanner」 のフォルダに保存されます。

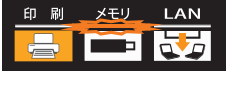

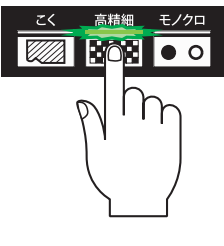

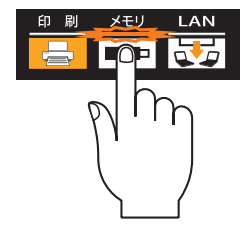

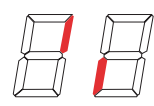

**15**

### **3.LAN 共有フォルダへ保存するには**

- LAN ケーブルを「美撮る」に接続します。
- LAN キーがオレンジ色に点灯します。
- ●枚数キーを押して LAN 保存先を選択します。枚数表示を 1~9に変更することで、保存先として事前に設定した最 大 9 つのフォルダを使い分けることができます。(詳細は LAN 保存先についてをご参照ください。)
- ●次に画質設定キーの中から設定したいキーを選んで押します。 設定したキーのインジケーターが緑色に点灯します。 画質設定キーは「こく」キーと「高精細」キーと「モノクロ」 キーの組み合わせが可能です。
- LAN キーを押すことで、上記で設定したフォルダにスキャン した画像を保存します。

 ※回転表示中(保存中)は LAN をケーブルを絶対に 取り外さないでください。

●データ保存中は枚数表示が回転し、お知らせします。

●回転表示が終わった時点で保存は完了します。

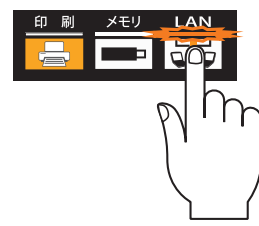

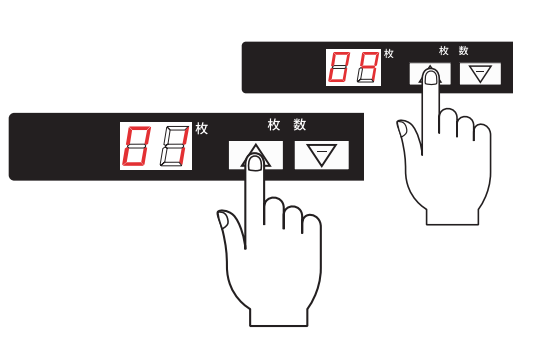

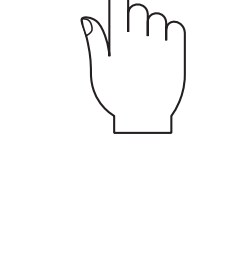

**ZANONO** 

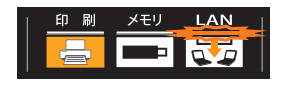

# 設定する

### ■ 設定モードにする

● 電源キーを OFF にします。

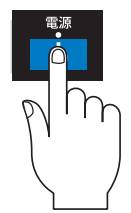

- 枚数キーの「+| キーと「-| キーを同時に押しながら 「電源」キーを押します。
- ●「電源」キーの青色インジケーターが点滅し、設定モード になります。
- この状態で次の各種設定を行います。

### **1. 日時設定**

- 設定モードにします。
- 枚数キーの「+」キーまたは「-」キーで値を変更します。

● 「こく」キーを押し、年(西暦2桁)、月、日、時、分を切り 替え、枚数キーで値を変更します。

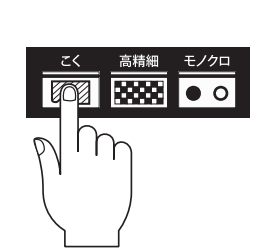

● 「電源」キーを押し、設定は完了です。

### **2. 日時 ON / OFF 設定**

スキャン画像に日時を入れるかどうかを設定します。 日時ON設定 ・・・スキャン画像に日時が入ります 日時OFF設定・・・スキャン画像に日時が入りません 日時ON/OFF設定は記憶されないため、主電源を切ると日時ON設定に戻ります。 必要な時に設定を行ってください。

- 設定モードにします。
- ●「モノクロ」キーのインジケーターを確認します。 点灯は日付 ON 設定です。
- ●「モノクロ」キーを押してインジケーターを消灯させます。
- 「モノクロ」 キーを押すごと ON 設定と OFF 設定を繰り返 します。
- 「電源」キーを押し、設定は完了です。

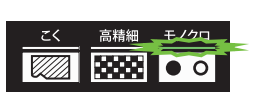

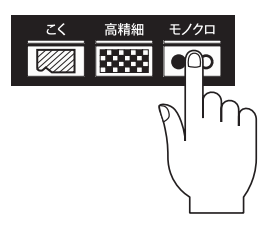

# 本体を移設する

移設する場合は、下記の手順に従い移設してください。

- 主電源が「O」(OFF) になっていることを確認し、電源コードをコンセントと「美撮る」から抜く。 **1** ● プリンターまたはコンピューターを接続している場合には、 それらの接続も外してください。
- キャスターロックを解除する。 **2**

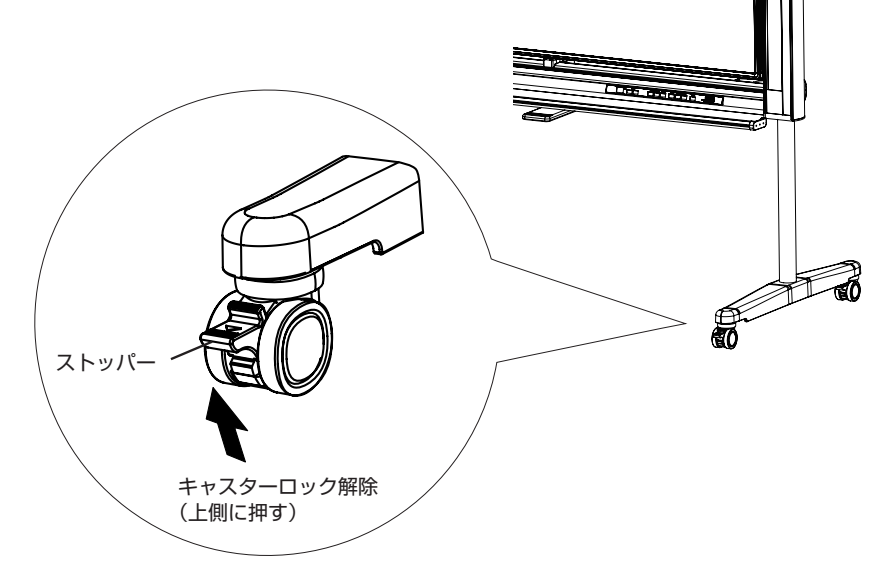

- 衝撃や振動を与えないようにして、移動する。 **3** ● スキャナーを軽く押さえて移動してください。
	- 移動は必ず2人で行ってください。
- **4** 移設場所でキャスターをロックし固定する。 キャスターロック

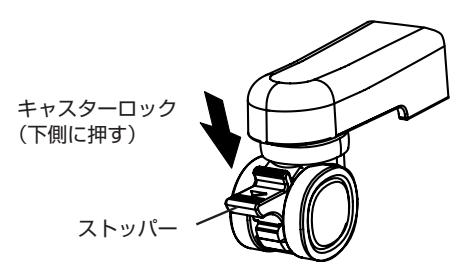

#### 注意 ●必ず長手方向に移動してください。又、ボードを13度以上傾けないでください。 転倒してけがや破損の原因になることがあります。 ●床面に段差や上部に障害物がないか確認してください。 I 衝撃や振動によりスキャン異常の原因になることがあります。 故障や破損の原因になることがあります。 ●移動する時はキャスターのロックを解除してください。 Ī 転倒してけがや破損の原因になることがあります。

### **フレームのゆがみ取り**

正しい画像をスキャンするために、設置した後、移動した後はフレームのゆがみ取りを行ってください。キャスターの ストッパーを全てロックします。下の表を参考に、ボードがフレームより手前に出ている場合は、ボードとフレームの 差が 無くなるようキャスターのアジャスター機能で脚の高さを調整してください

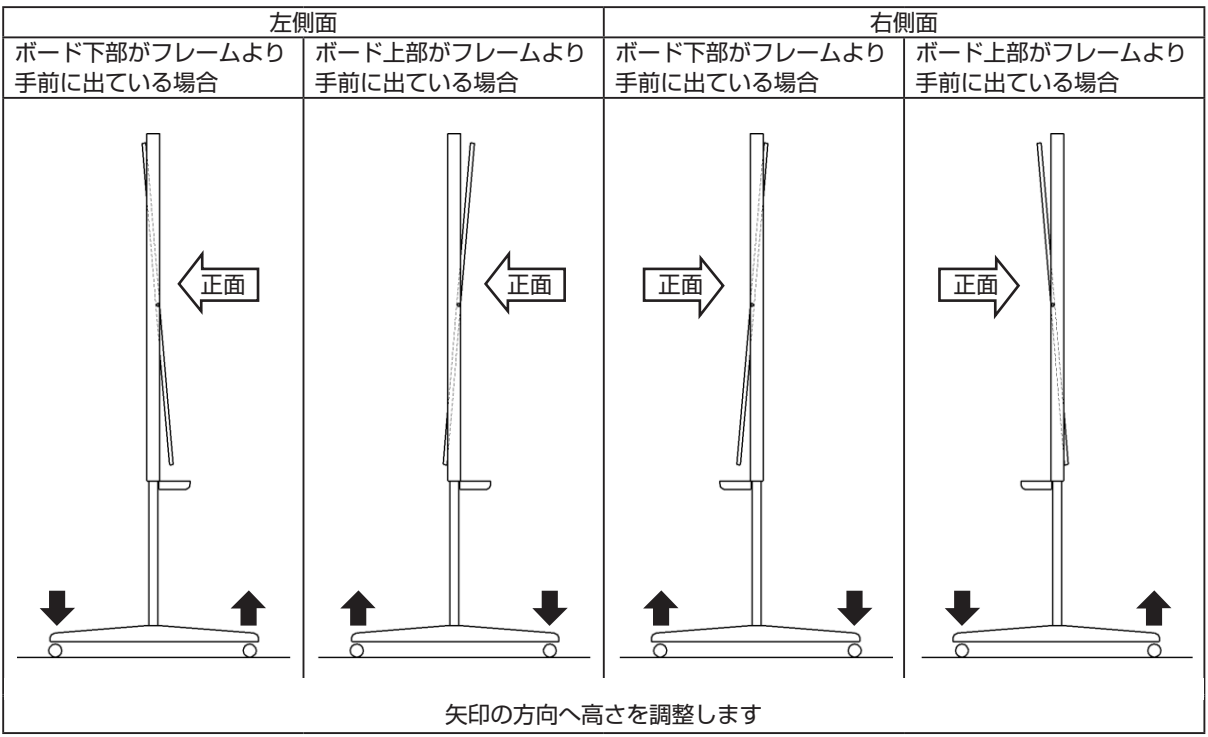

### **高さ調整方向とアジャスターの回転方向は以下の通りです**

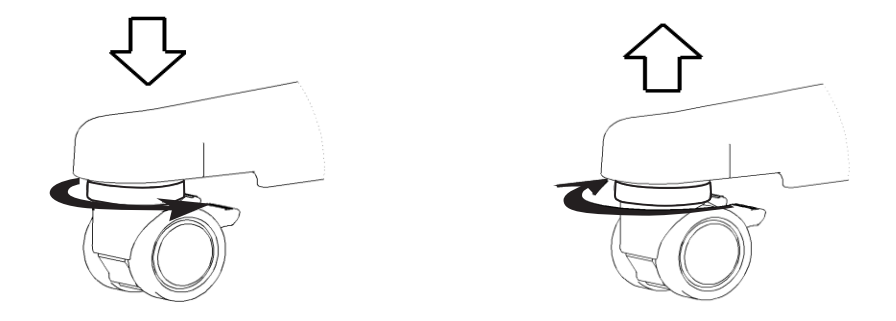

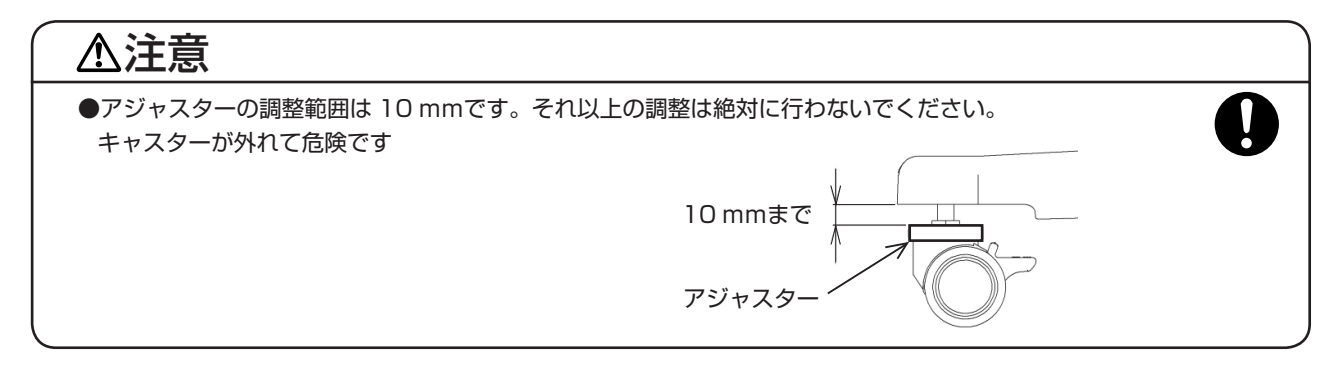

# ホワイトボードを回転する

ホワイトボードは両面が使用できます。

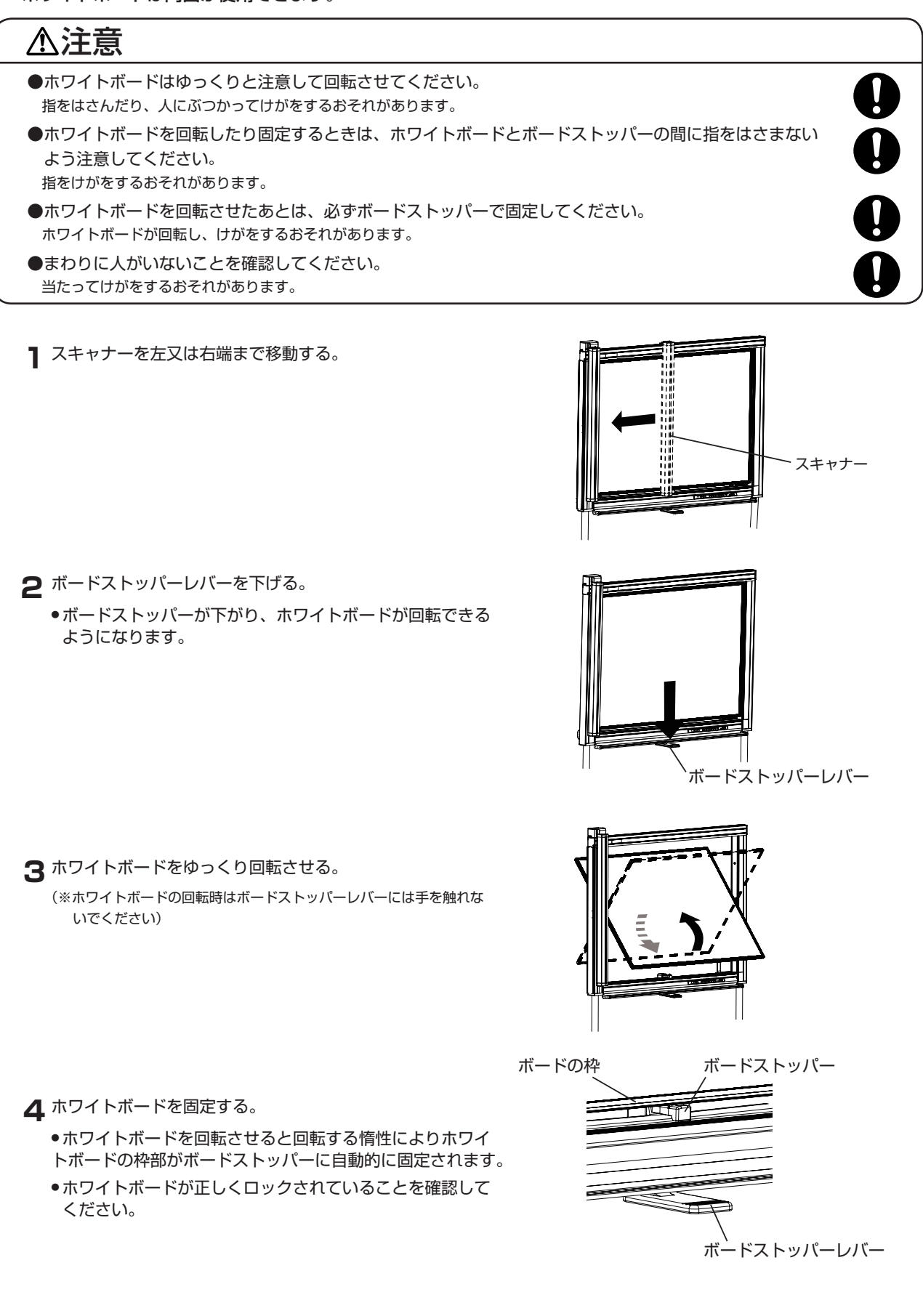

# 日常のお手入れ

**本体を清掃するときは、必ず主電源を切り、電源プラグをコンセントから抜いてください。**

- ●イレーザーは、こまめに清掃して常に汚れを落としておいてください。また著しく汚れたら、水洗いし充分に 乾燥させてから使用してください。
- ●ボード面の汚れは、堅く絞った濡れた布で拭いてください。
- ●汚れが著しい場合は、10倍以上にうすめた中性洗剤で拭き落とした後、洗剤が残らないよう堅く絞った濡れた 布で拭き取ってください。更に乾いた柔らかい布で乾拭きしてください。
- ●ベンジン、シンナー、石油、酸、みがき粉、タワシ、熱湯、等での清掃は絶対にしないでください。 表面の仕上げを傷める原因になります。
- ●界面活性剤入りの洗剤は絶対に使用しないでください。 表面の消去性を悪くする原因になります。

# エラー表示

エラー発生時には、操作パネル上にエラー表示が出ますので、下記の対処を行ってください。 エラー表示は「E 101」のように、エラーを表すEと3桁のエラーコード 101 で表されます。 表示パネルに「E 1」「01」の順に2桁ずつ繰り返して表示されます。

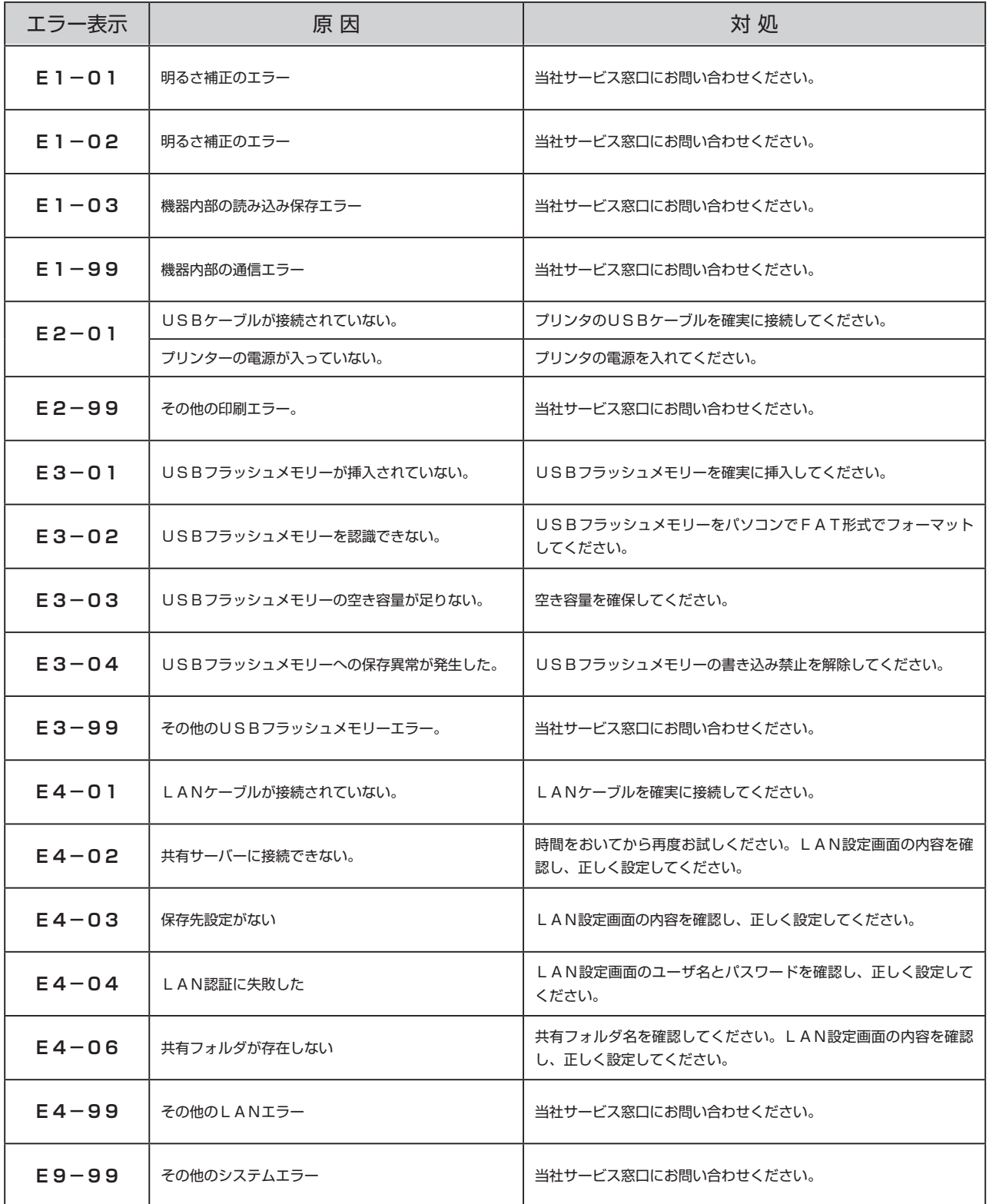

# こんなときは(故障診断)

下記に従って対処をしてください。直らない場合、又は下記以外の状態が生じた場合には、当社サービス窓口にお問い 合わせください。

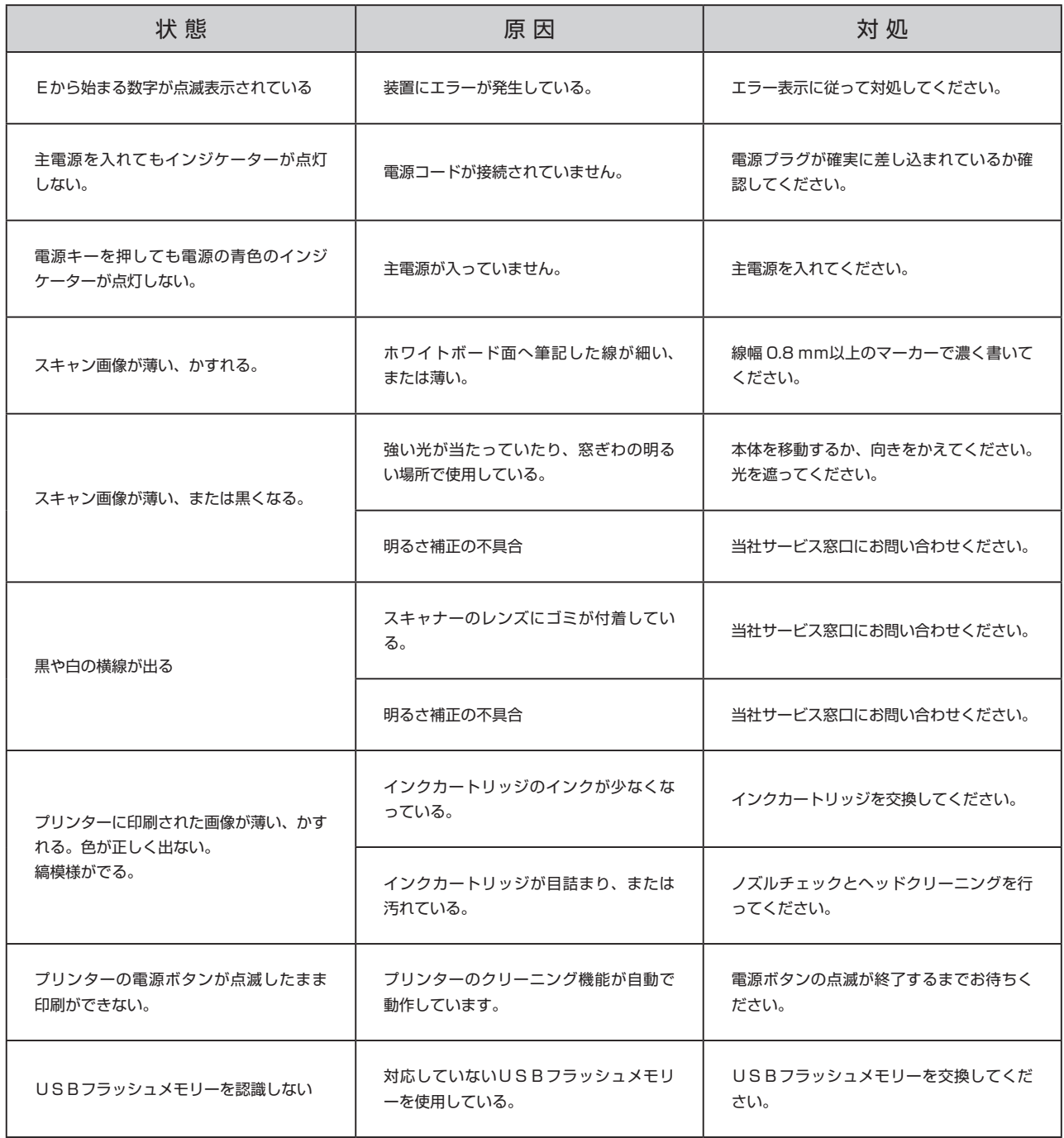

# アフターサービス

#### 保証書

背表紙にあります。保証書は設置時にお受け取りいただき、よくお読みのうえ大切に保管してください。

#### 保証期間

保証期間は装置取り付けの日から 1 年間です。

保証期間中に修理を依頼される場合、本書の各項目をよくお読みのうえ、お問い合わせください。お買い求めいただ いた販売店または本書末項に記載されているサービス窓口が修理 / 対応いたします。

●お知らせ頂きたい内容 ご住所、ご氏名、電話番号、製品名、製造番号、故障または異常の内容、訪問のご希望日時

保証期間経過後に修理を依頼される場合、サービス窓口にご相談ください。修理内容により製品の機能が維持できる 場合は、有償にて対応させて頂きます。

### その他

修理などアフターサービスについてご不明な点、またご転居やご移設の際は、お求めいただいた販売店、または本書 末項に記載されているサービス窓口までご相談ください。

● 保守サービス時間帯 9:00~17:00 (土·日·祭日を除く)

本製品の保守部品は、製造打ち切り後 5 年間保有しています。

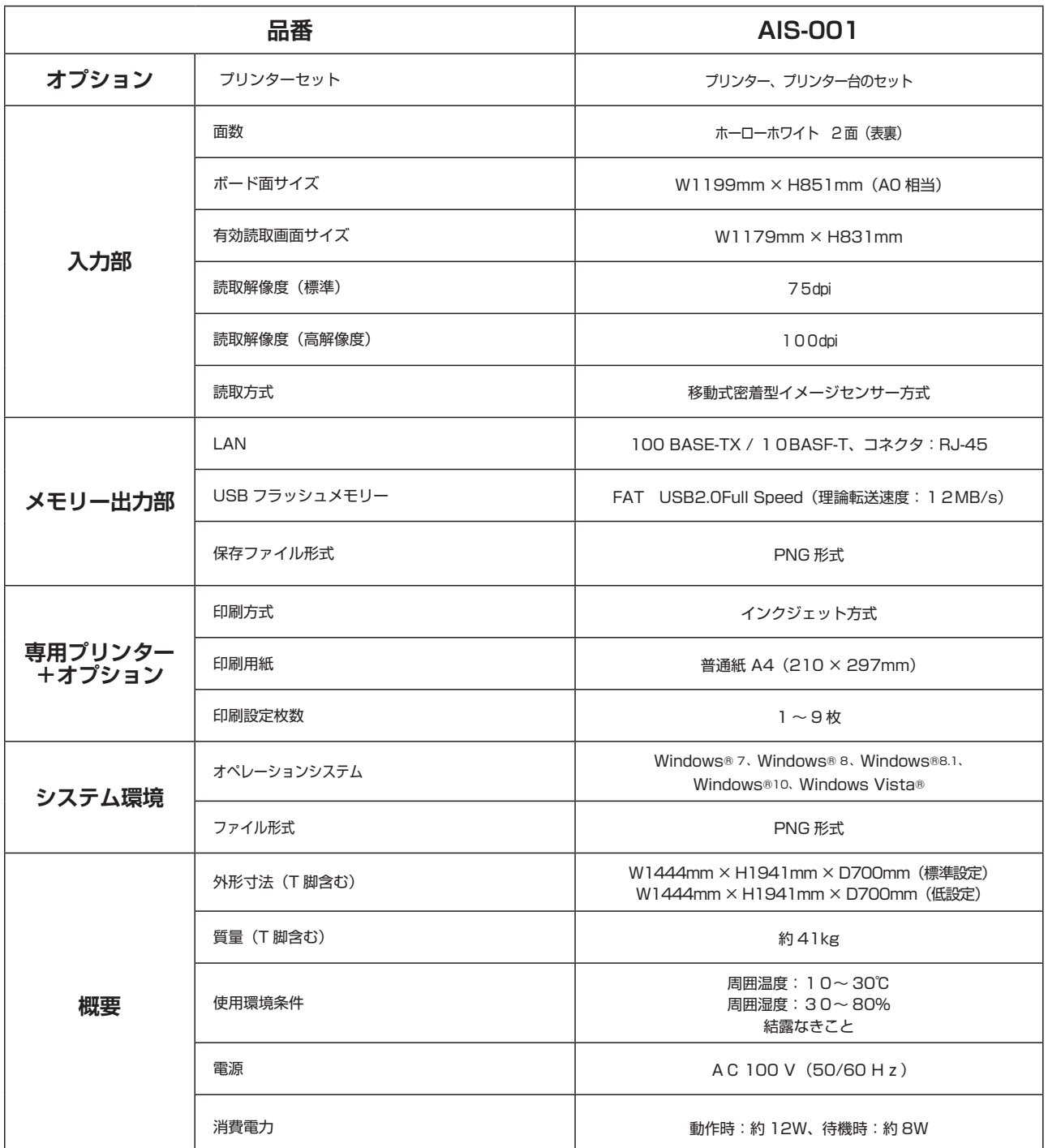

※ Windows® は米国 Microsoft Corporation の米国およびその他の国における登録商標または商標です。 ※その他、社名および商品名は、各社の登録商標または商標です。

※LANケーブル、USBケーブルは付属しておりません。 ※USBフラッシュメモリーは付属しておりません。 全てのUSBフラッシュメモリーの動作を保証するものではありません。 仕様、形状によっては使用できない場合があります。

※専用プリンターはオプションです。プリンターのデザイン、使用は予告なく変更することがあります。

# 消耗品

# 消耗品

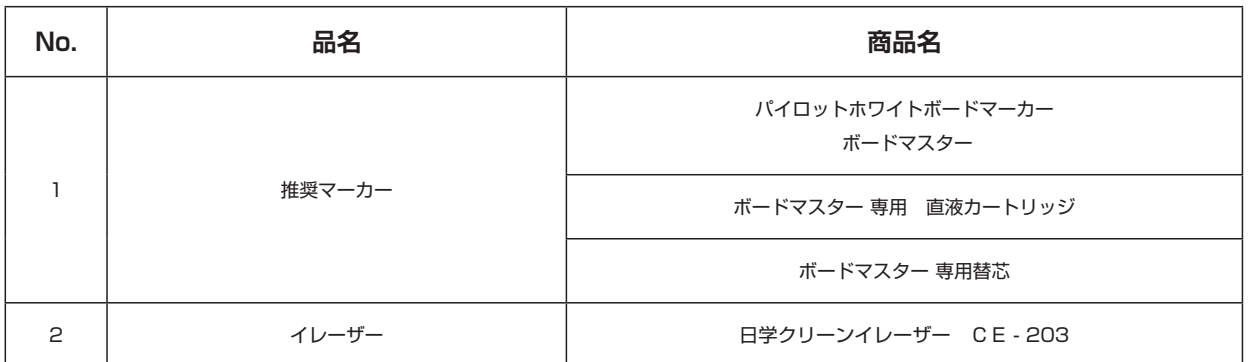

### 日学株式会社サービス窓口

#### ○ お客様サポート フリーダイヤル ☎ 0120-550-046

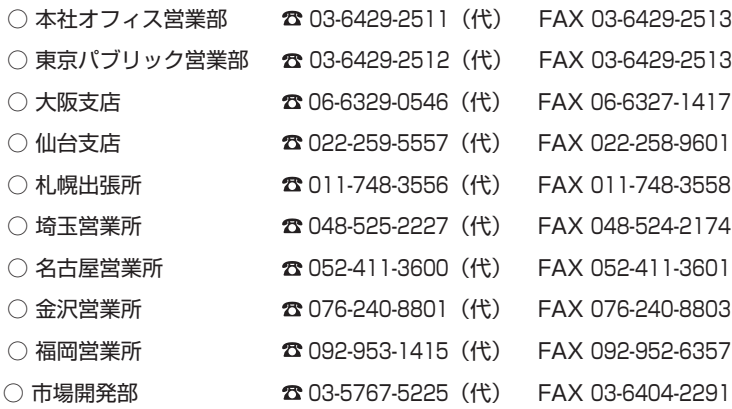

http://www.nichigaku.co.jp/

本製品(ソフトウェアを含む)は日本国内仕様であり外国の規格等には準拠しておりません。 本製品は日本国外で使用された場合、当社は一切責任を負いかねます。また、当社は本製品に 関し海外での保守サービス及び技術サポート等は行っておりません。

本書の内容の一部または全部を無断転載、無断複写することは禁止されています。

本書の内容については将来予告なしに変更することがあります。

本書の内容に、不審な点、誤り、記載もれ等があると思われるときは、サービス窓口にご連絡ください。

1 版 2015-10

PL-327(06000685)

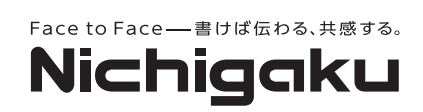

# サービス記録

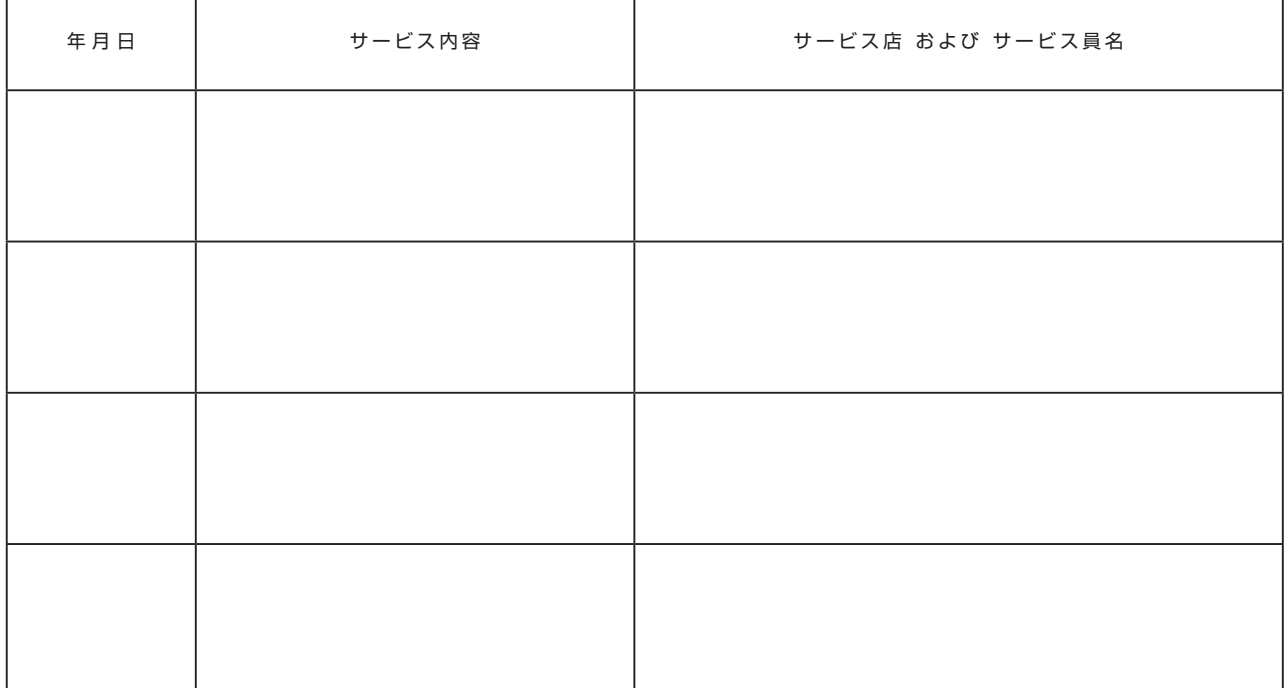

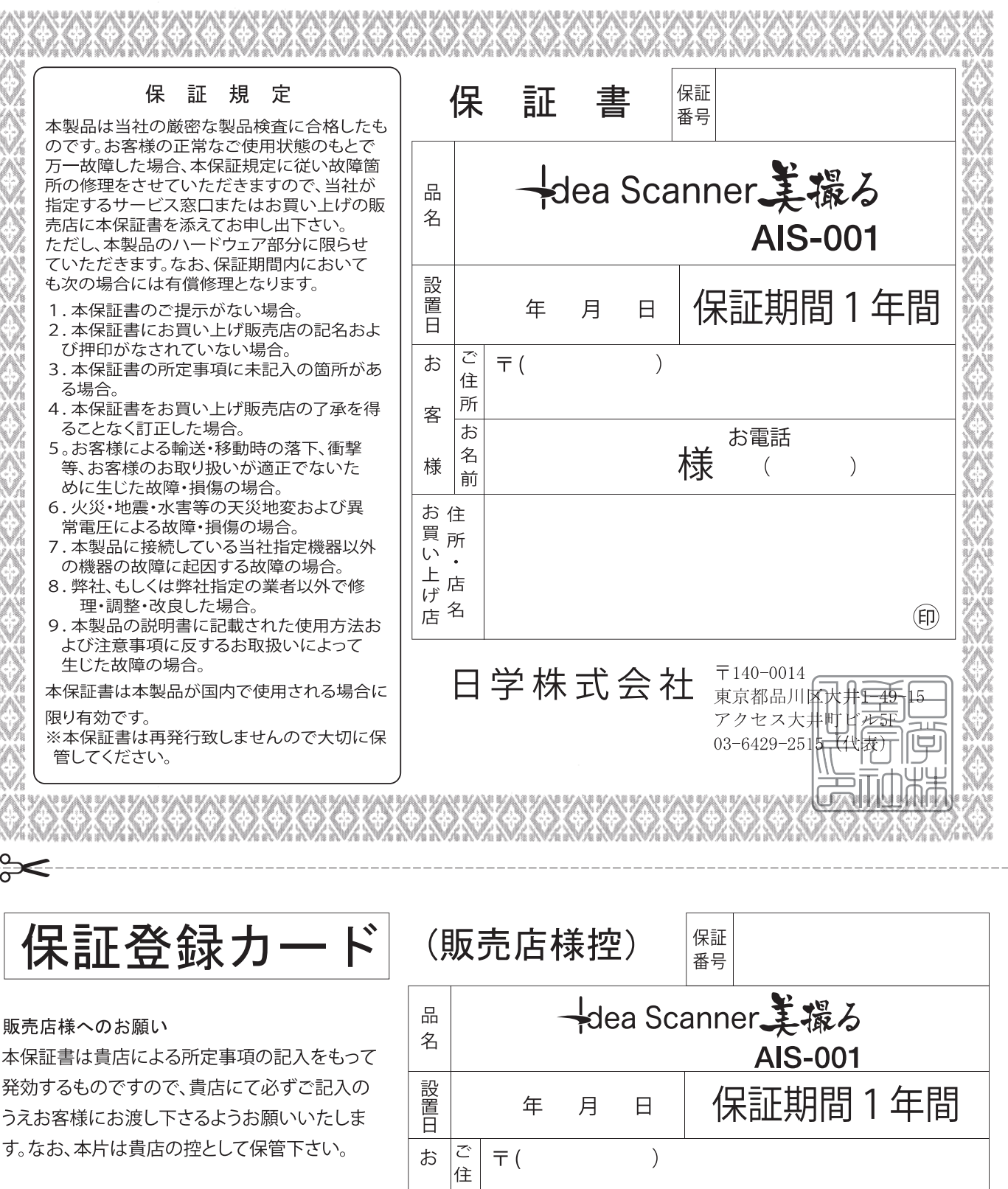

- 〈記載要領 >
- 1 貴店欄には、貴店名および住所を記入のうえ 押印して下さい。
- 2 誤って記入された場合、本片の上から訂正 のうえ、本片および保証書の各訂正箇所に 訂正印を押印して下さい。(訂正箇所に貴 の訂正印が押印されていない場合、訂正は 無効となります。)

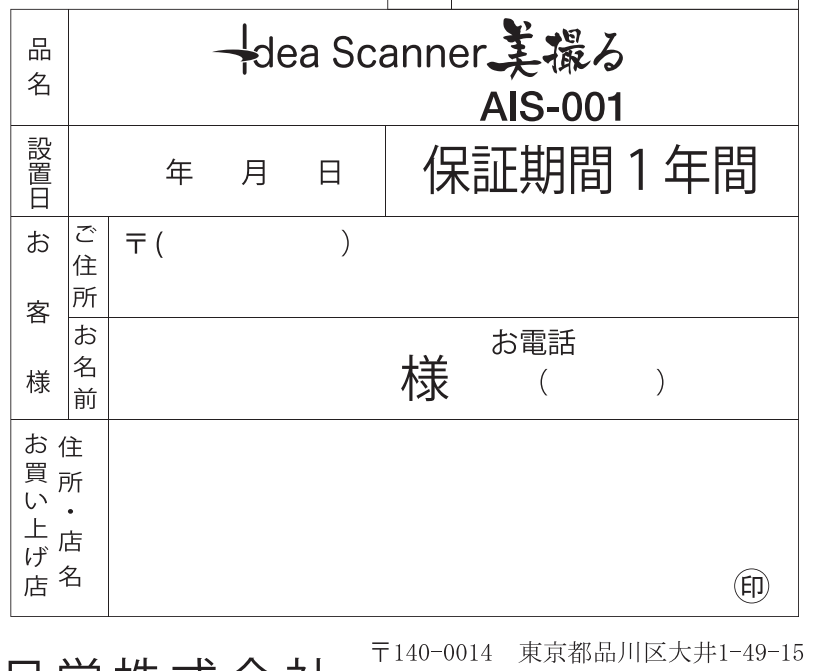

日字株式会社

アクセス大井町ビル5F 03-6429-2515 (代表)

dib

# Nichigaku

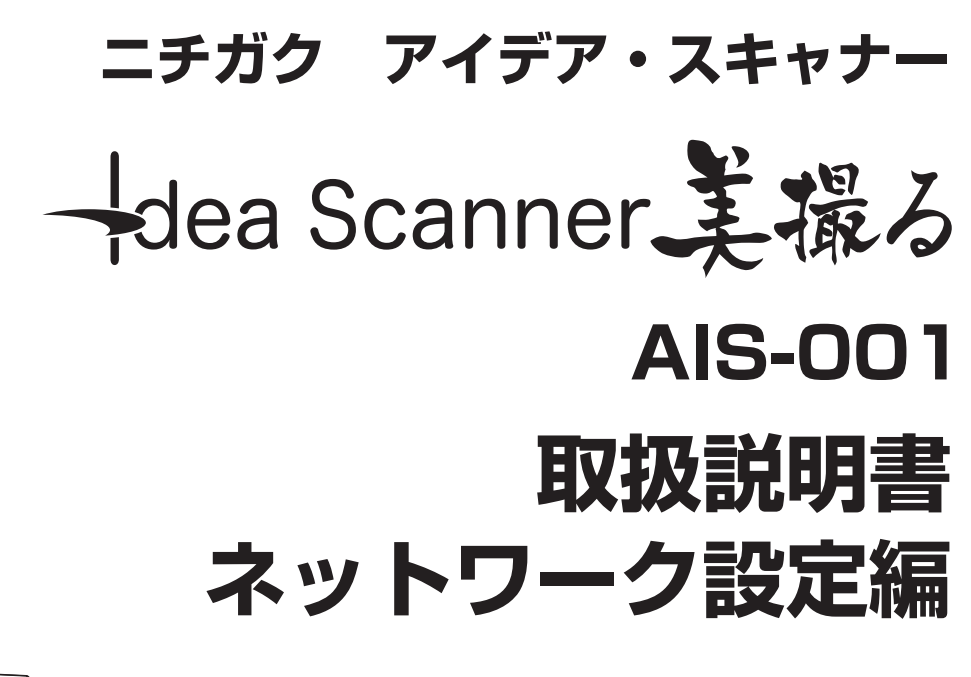

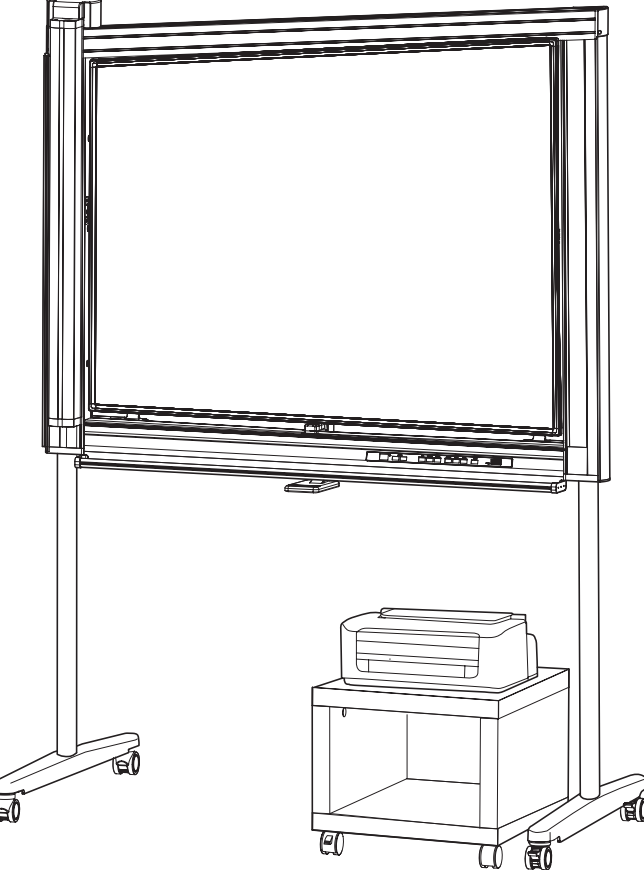

# はじめに

#### 本書について

本書はアイデアスキャナー美撮るシリーズのネットワーク機能を利用する際に必要になる設定についての手順を説明 しています。美撮る本体の使い方につきましては、別冊の「アイデアスキャナー美撮る取扱説明書」をご参照ください。

#### ネットワーク機能を使ってできること

- 読み取った画像を共有フォルダに保存する
- 読み取った画像を保存する共有フォルダを設定する
- 本機の時刻合わせの設定をする
- 本機のソフトウェアを更新する

#### 商標について

- Microsoft および Windows は、Microsoft Corporation の商標または登録商標です。
- EPSON は、セイコーエプソン株式会社の商標または登録商標です。
- パイロットホワイトボードマーカー ボードマスター は、株式会社パイロットコーポ レーションの商標または登録 商標です。
- なお、各社の商標および製品商標に対しては、特に注記のない場合でも、これを十分尊重いたします。その他、記 載されてる商品名、会社名は各社の登録商標、または商標です。

#### ご注意

- 本書の内容は予告なく変更されている場合があります。
- 本機のネットワーク機能は、対応する環境での動作を恒久的に保証する物ではありません。
- 本機のネットワーク機能は、対応する環境であっても、通信状況により正常に動作しない場合があります。

#### 免責事項

- 本機のネットワークへの接続により他機器の障害や通信障害の不具合が生じた場合の結果つきましては、当社は一 切の責任を負いません。
- 本機とネットワークを介し接続した機器や、使用されるソフトウェアとの組み合わせによる誤動作、ハングアップ などから生じた損害に関して、当社は一切の責任を負いません。
- 本機のネットワーク機能の使用または使用不能から発生する障害の結果 (利益を得る機会や利益の損失、業務の停 止による損失など)につきましては、当社は一切の責任を負いません。

# 目次

# はじめに

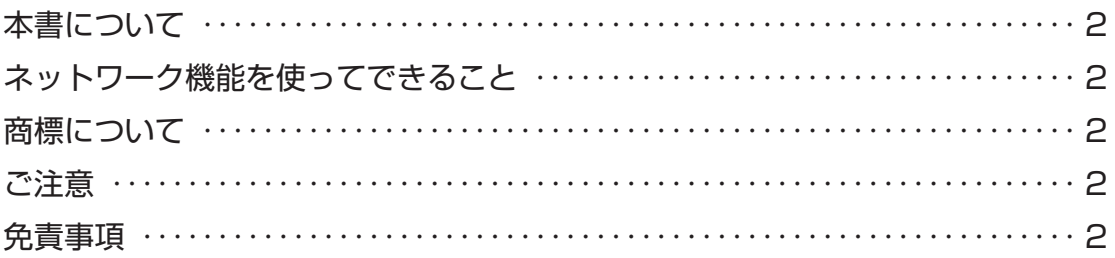

# 作業の前に

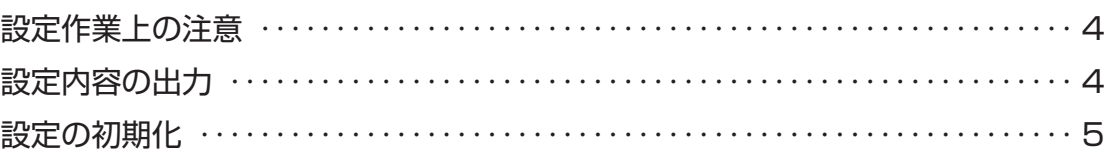

# 設定の準備

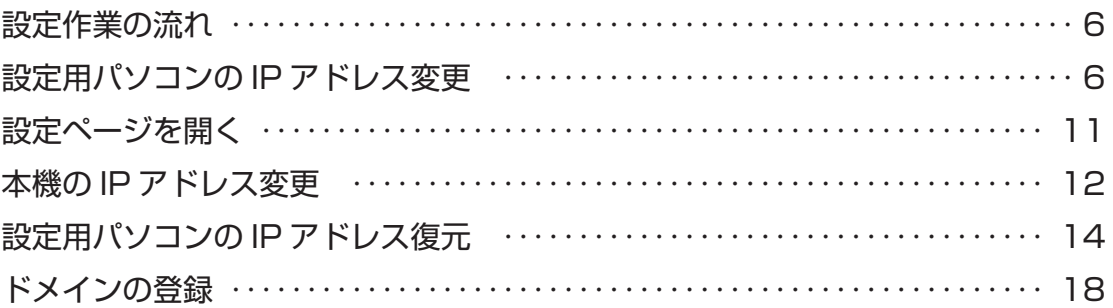

# 各種設定

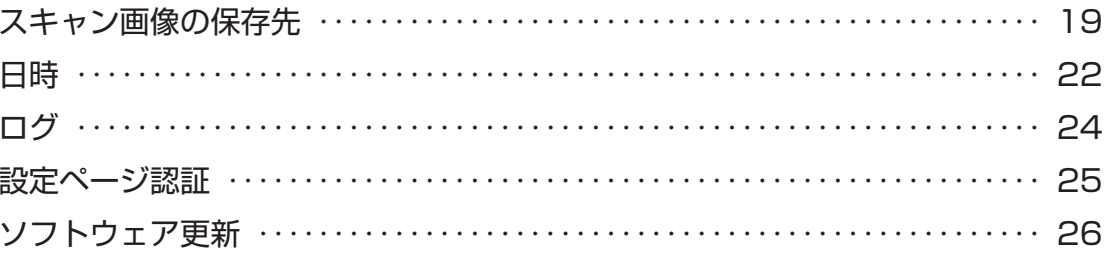

# 作業の前に

### 設定作業上の注意

#### ■ 動作環境について

本書で想定している動作環境は、以下の通りです。また、画面写真は Windows 8.1 のものを使用しています。

- Windows 7, Windows Server 2008 R2
- Windows 8/8.1, Windows Sever 2012
- Windows 10, Windows Server 2012 R2

#### ■ ネットワーク環境について

本書で想定しているご利用状況は、以下の通りです。

- 特定のパソコンにある共有フォルダに保存する
- 共有フォルダは作成済み
- 共有フォルダには書き込みに関する制限がない

共有フォルダの作成方法や、書き込み制限の設定方法につきましては、パソコンや OS の取扱説明書やヘルプをご 確認ください。また、管理されたネットワークでのご使用に際しましては、必ずネットワーク管理者にご相談ください。

#### ■ インターネットブラウザについて

設定作業にはインターネットブラウザを使用します。インターネットブラウザの設定によっては、正常な設定作業が できません。以下の点をご確認ください。

- プロキシサーバーを利用していないこと
- Java スクリプト機能が有効であること

プロキシサーバーの設定方法や、Java スクリプト機能の設定方法につきましては、ご利用のインターネットブラウ ザのヘルプをご参照ください。

#### 設定内容の出力

本機の設定については、本体のキー操作によって USB フラッシュメモリや共有フォルダへの出力、プリンタでの印 刷が可能です。下記のような場合に役立ちますので、設定作業前、設定作業後の出力をお勧め致します。

- IP アドレスがわからなくなってしまい、設定ページが開けない
- 保存場所がわからなくなってしまったが、設定ページは参照できない
- 設定作業前の設定内容を保存したい
- 設定作業後に変更点を確認したい

手順は以下の通りです。

- 1.「電源」キーを OFF にします。
- 2. 枚数キーの「+| キーと「-| キーを同時に押しながら「電源」キーを押します。

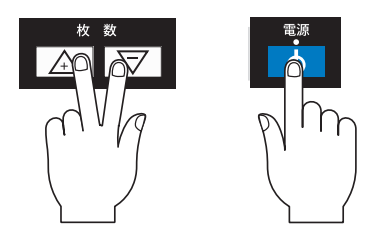

- 3.「電源」キーの青色インジケーターが点滅し、設定モードになります。
- 4. USB フラッシュメモリまたは LAN ケーブルまたは専用プリンタを接続します
- 5. USB フラッシュメモリに出力する場合は「メモリ」キーを押します。共有フォルダに出力する場合は「LAN」キー を押します。専用プリンタに出力する場合は「印刷」キーを押します。

6. 出力が終わった後は、「電源」キーを押すことで通常通りご利用頂けます。

USB フラッシュメモリや共有フォルダに出力した場合は、「IdeaScanner」フォルダの中の「config.txt」を開き、 内容をご確認ください。専用プリンタに出力した場合は、印刷内容をご確認ください。

ご注意

● 共有フォルダに出力する場合、ネットワーク機能が正しく動作することが前提となります。ネットワーク設定 がお済でない場合は、USB フラッシュメモリまたは専用プリンタに出力してください。

#### 設定の初期化

設定ページのパスワードがわからなくなってしまったなど、やむを得ず本機の設定を初期化したい場合があります。 本機の設定を初期化するには、以下の操作を行って下さい。

- 1.「電源」キーを OFF にします。
- 2. 枚数キーの「+」キーと「-」キーを同時に押しながら「電源」キーを押します。

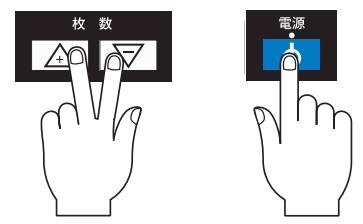

- 3.「電源」キーの青色インジケーターが点滅し、設定モードになります。
- 4.「高精細」キーを 10 秒程度押し続けます

5. 全てのインジゲーターが点灯し、自動的に再起動が行われます。

6. 1~2分経過後、枚数表示が「01」になったら主電源を切り、入れ直します。

初期化が終了したら、IP アドレスなどを再度設定して下さい。

# 設定の準備

### 設定作業の流れ

本機のネットワーク機能を使うため、以下の流れで設定作業を行います。

- 1. 設定用パソコンの IP アドレス変更 (6 ページ)
- 2. 設定ページを開く (11 ページ)
- 3. 本機の IP アドレス変更 (12 ページ)
- 4. 設定用パソコンの IP アドレス復元 (14 ページ)
- 5. ドメインの登録(18 ページ)
- 6. 各種設定(19 ページ)

### 設定用パソコンの IP アドレス変更

本機は工場出荷状態において、以下の IP アドレスが設定されています。

#### 工場出荷時のネットワーク設定

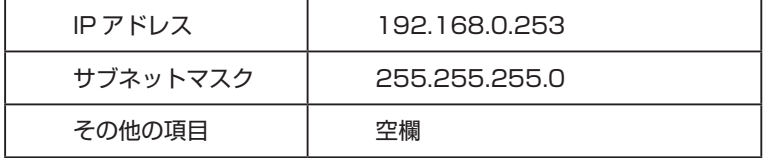

ネットワーク設定ページを開くため、設定に使用するパソコンの IP アドレスを、以下のものに変更します。

#### 設定用パソコンの IP アドレス

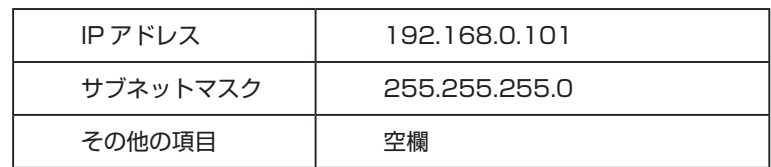

#### ■ 設定用パソコンの IP アドレスの調査

設定用パソコンの現在の IP アドレスを調査するため、ipconfig コマンドを使います。ipconfig コマンドを実行する ため、コマンドプロンプトを起動します。

- 1.「Windows キー」を押したまま、「R」をおします
- 2.「cmd」と入力し、「Enter」を押します

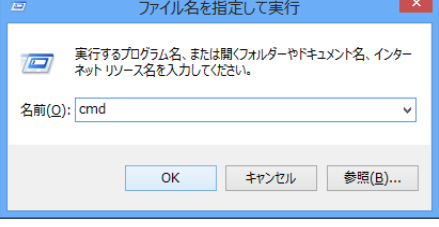

3. コマンドプロンプトで ipconfig を実行します

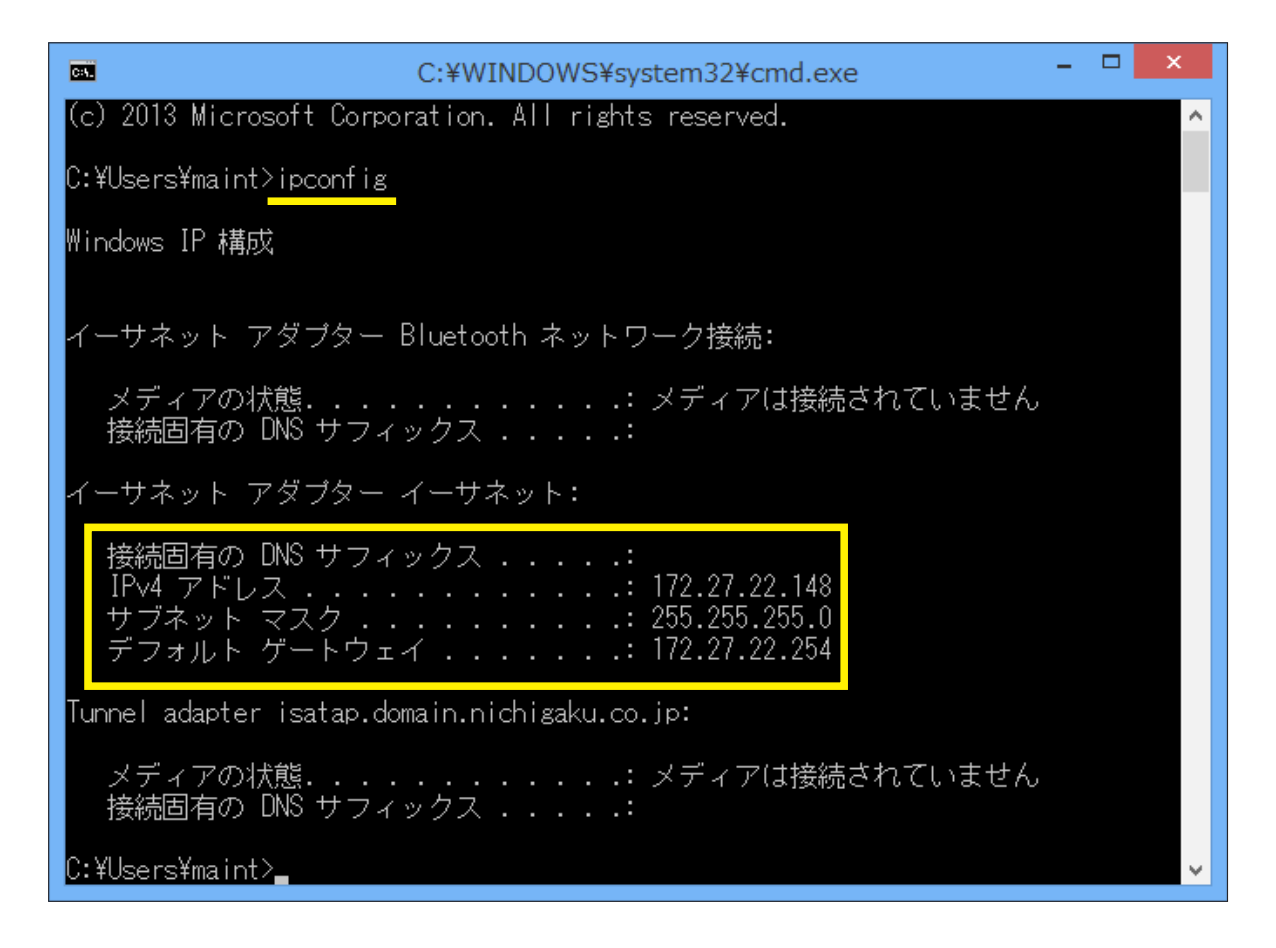

4. 四角部分をメモします。

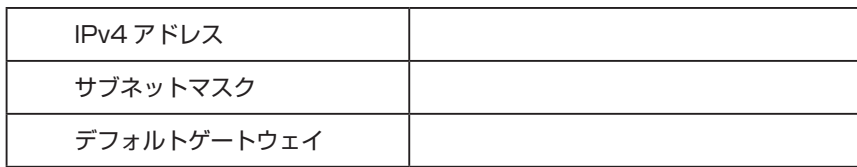

5. コマンドプロンプト右上の「×」をクリックします。コマンドプロンプトが消え、終了します。

#### ■設定用パソコンの IP アドレスの変更

本機の設定ページを開くためには、設定用パソコンのネットワーク設定を、本機と同じネットワークに設定する必要 があります。

1. 通知領域の「ネットワークアイコン」を右クリックし、「ネットワークと共有センターを開く」をクリックします。

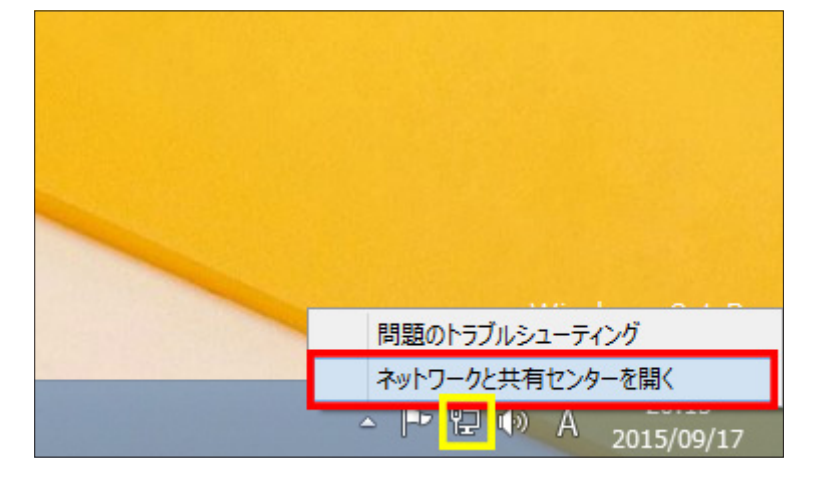

2.「アダプターの設定の変更」をクリックします。

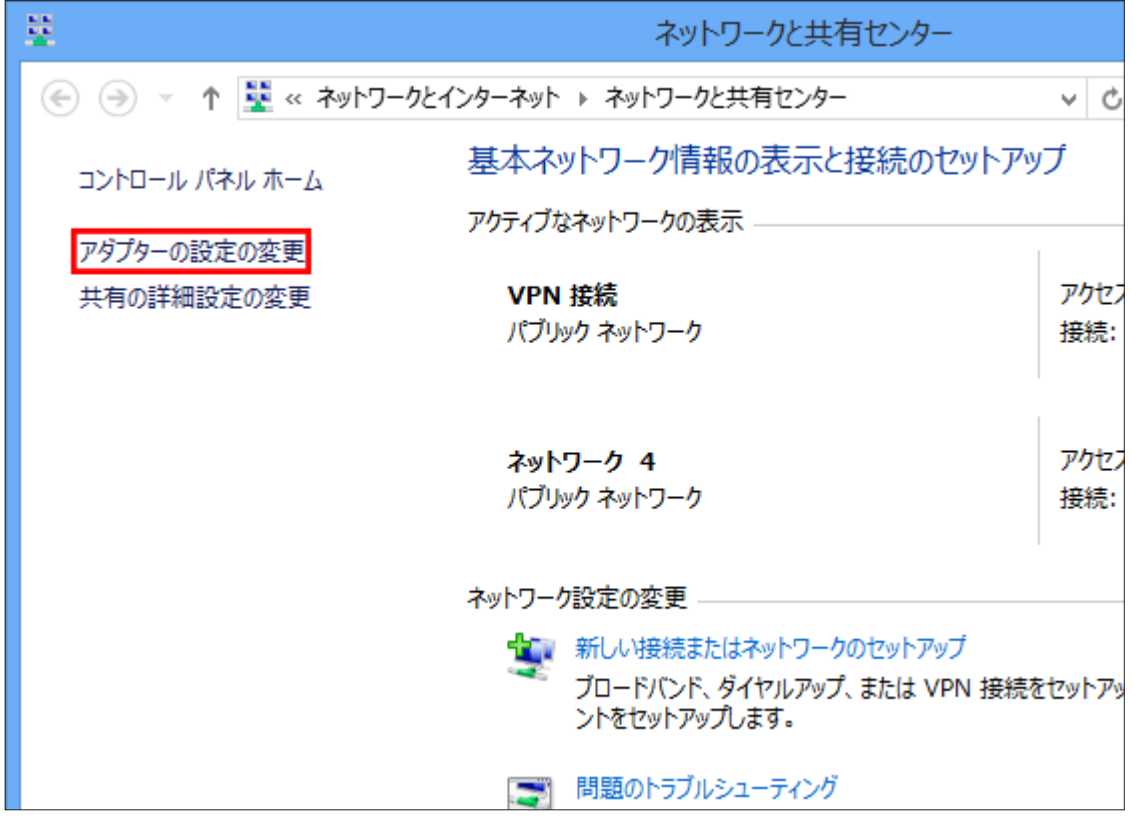

3.「イーサネット」をクリックし、次に右クリックします。

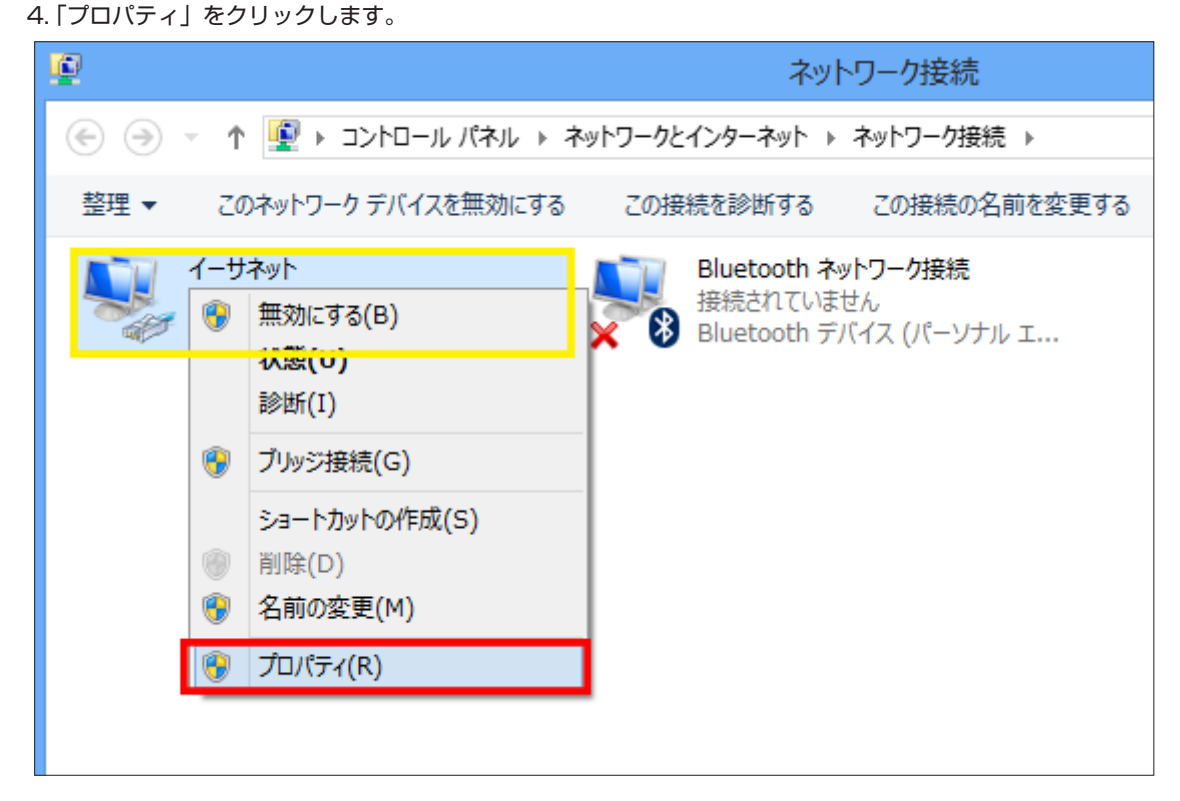

5.「インターネットプロトコルバージョン 4(TCP/IPv4)をダブルクリックします

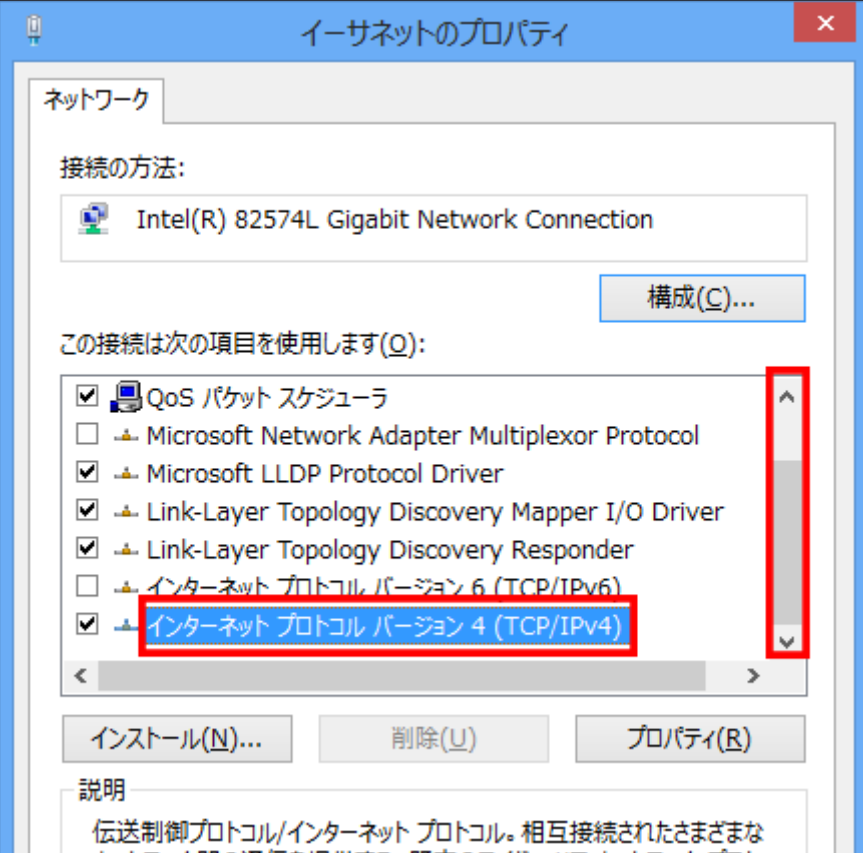

6. 作業前の設定内容をメモします。

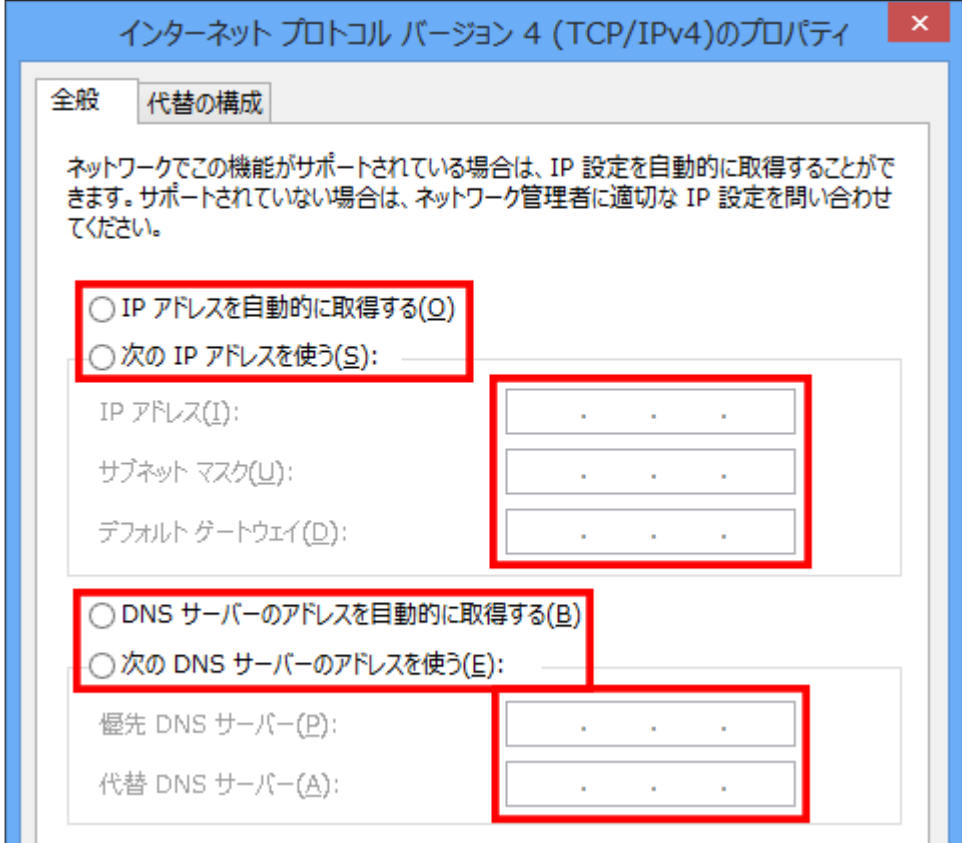

7.「次の IP アドレスを使う」をクリックし、下記のように入力します。

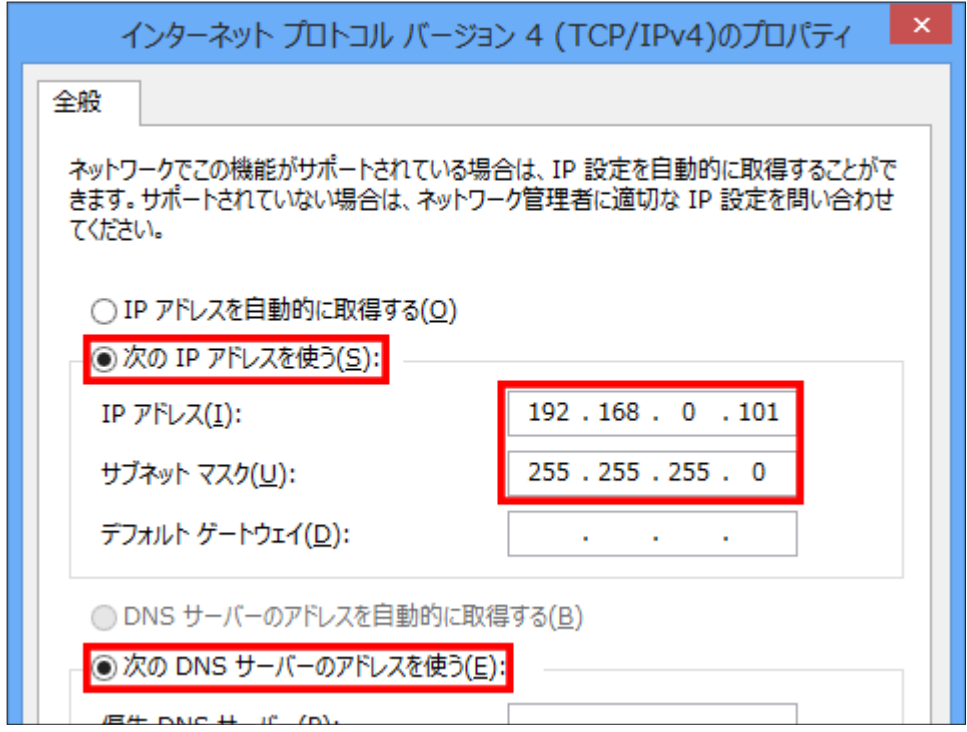

8.「OK」をクリックします。

9.「イーサネット(またはネットワーク接続)のプロパティ」の「OK」をクリックします。

10.「ネットワーク接続」と「ネットワークと共有センター」の「×」をクリックします。

以上の操作で、設定用パソコンのネットワーク設定が、本機の工場出荷設定時のネットワークに接続できるよう変更 されました。

### 設定ページを開く

インターネットブラウザを使い、設定ページを開きます。作業前に本機の電源が ON であることをご確認ください。 1. インターネットブラウザを起動します。

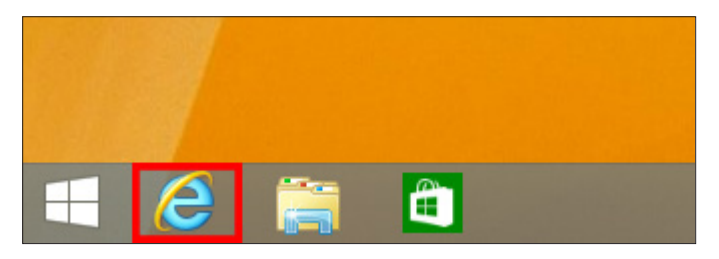

2. アドレスバーに「http://192.168.0.253/」を入力し、「Enter」を押します

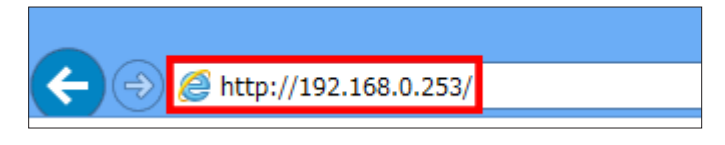

3.「ユーザー名」に「admin」、「パスワード」に「password」を入力し、「OK」をクリックします。

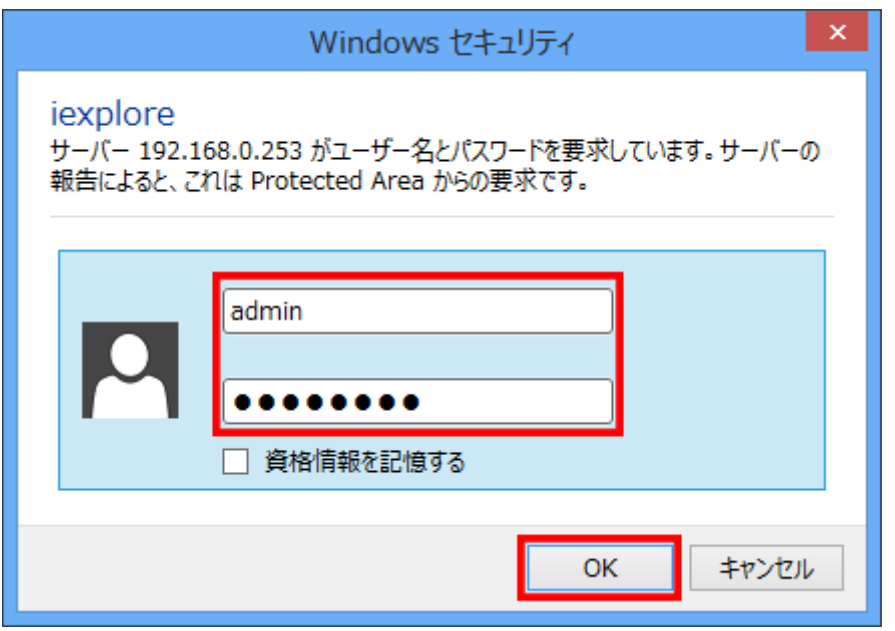

4. 設定ページが開きます。

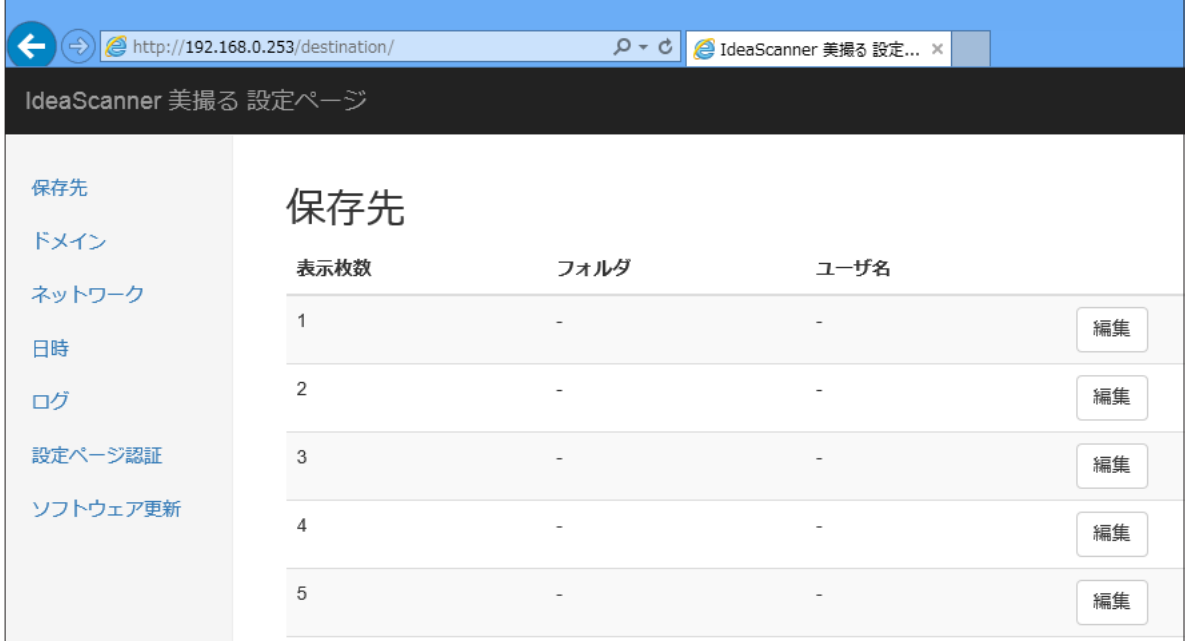

設定ページが開かない場合、次の事項をご確認ください。

- 本機の電源が ON になっていること
- 本機に LAN ケーブルが接続されていること
- 本機の LAN キーのインジゲーターが点灯していること
- ●設定用パソコンのIPアドレスが本機と同一ネットワークに設定されていること (IPアドレス: 192.168.0.101、サブネットマスク:255.255.255.0)
- インターネットブラウザのプロキシ設定が、プロキシを使わない設定になっていること
- インターネットブラウザの Java スクリプト機能が有効であること
- 設定用パソコンから ping コマンド (ping 192.168.0.253) を実行し、応答があること

### 本機の IP アドレス変更

本機をお客様のネットワークで利用するためには、お客様ネットワークに合わせた本機のネットワーク設定を行う必 要があります。(※ DHCP には対応しておりません。)

1. 設定ページの「ネットワーク」をクリックします。

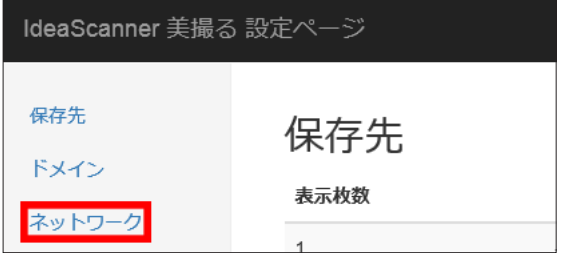

2.「編集」をクリックします。

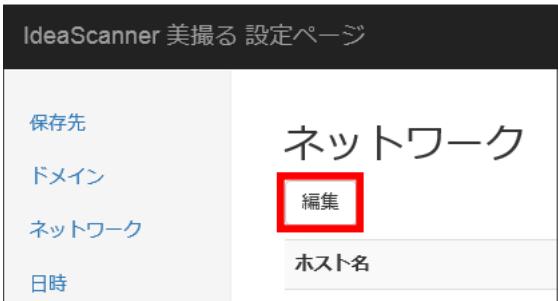

3. 設定項目をお客様ネットワークに合わせ変更します。

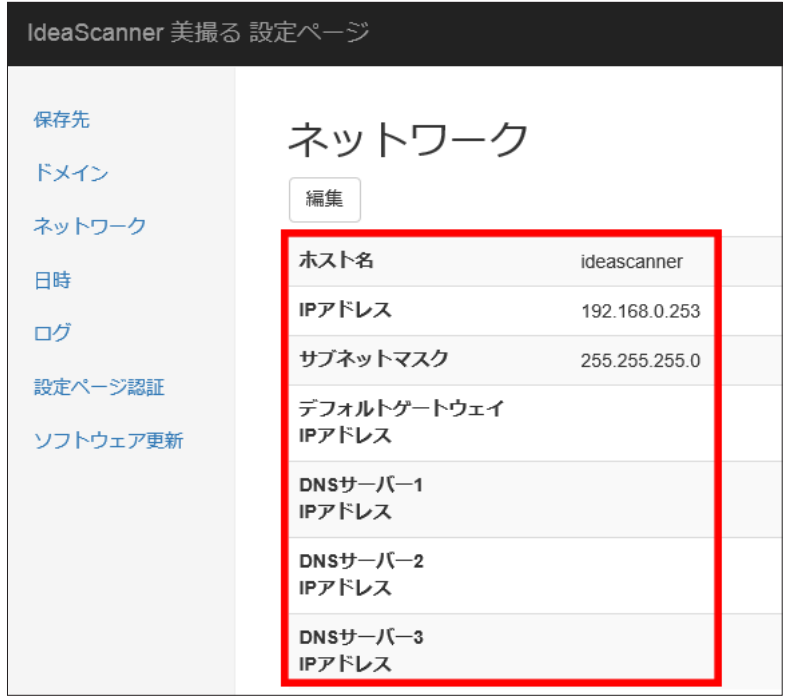

● ホスト名

ネットワーク上での本機の名称です。ほかの機器と重複しないようにします。

● IP アドレス

本機の IP アドレスです。ほかの機器と重複しないようにします。主電源を入れ直すまで反映されません。

● サブネットマスク

本機のサブネットマスクです。ほかの機器と同じ設定にする場合が多いです。

● デフォルトゲートウェイ IP アドレス

本機のデフォルトゲートウェイ IP アドレスです。ほかの機器と同じ設定にする場合が多いです

 $\bullet$  DNS サーバー IP アドレス 1 ~ 3

本機が参照する DNS サーバーの IP アドレスです。3つまで設定可能です。ほかの機器と同じ設定にする 場合が多いです。

ネットワーク変更例(※設定内容は弊社テスト環境のものです。)

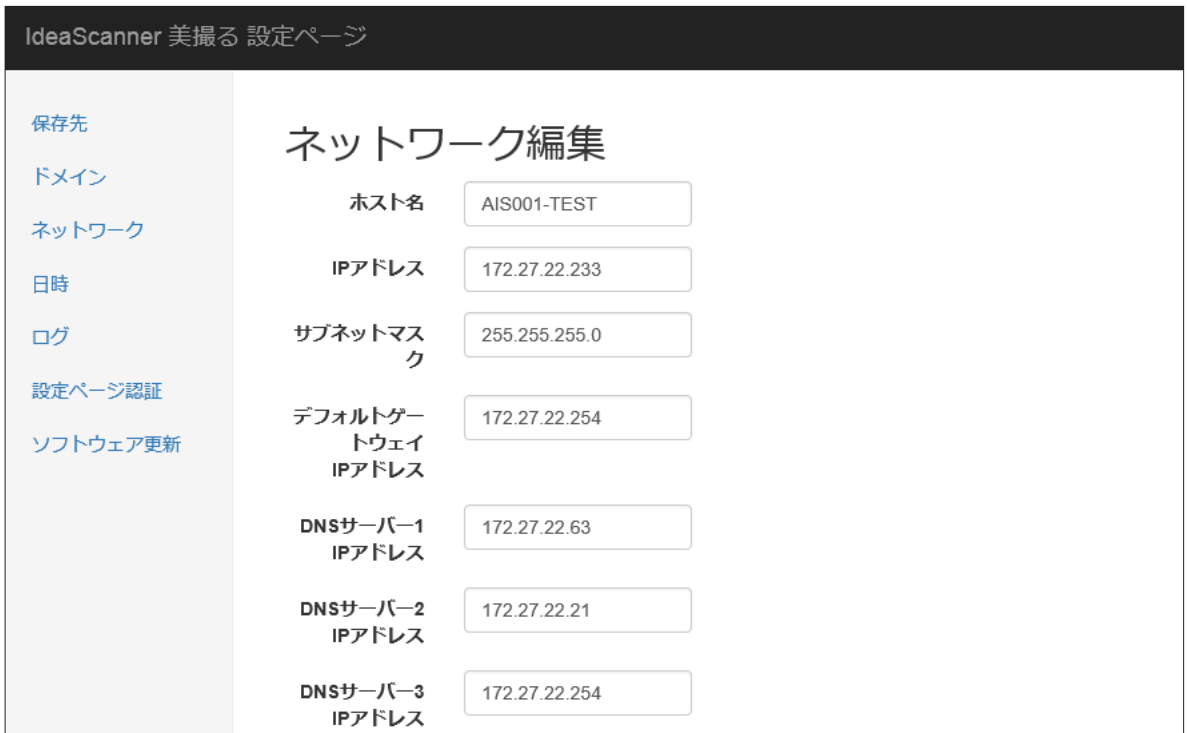

4.「保存」をクリックします。

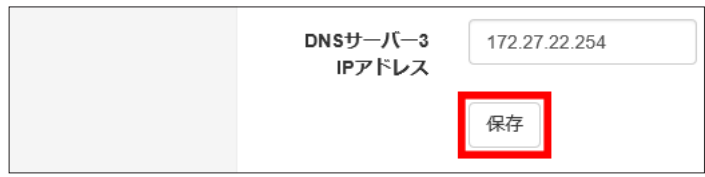

5. 主電源を切り、入れ直します。

### 設定用パソコンの IP アドレス復元

本機の IP アドレスをお客様ネットワーク向けに変更した後、設定用パソコンのネットワーク設定を、作業前の状態 に戻します。

1. 通知領域の「ネットワークアイコン」を右クリックし、「ネットワークと共有センターを開く」をクリックします。

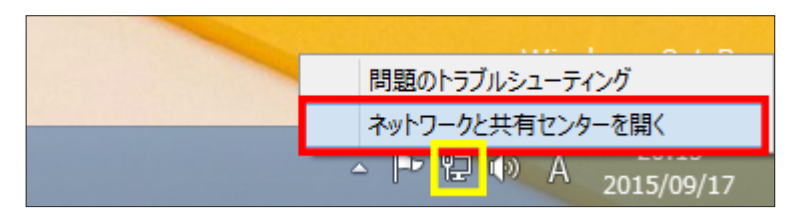

2.「アダプターの設定の変更」をクリックします。

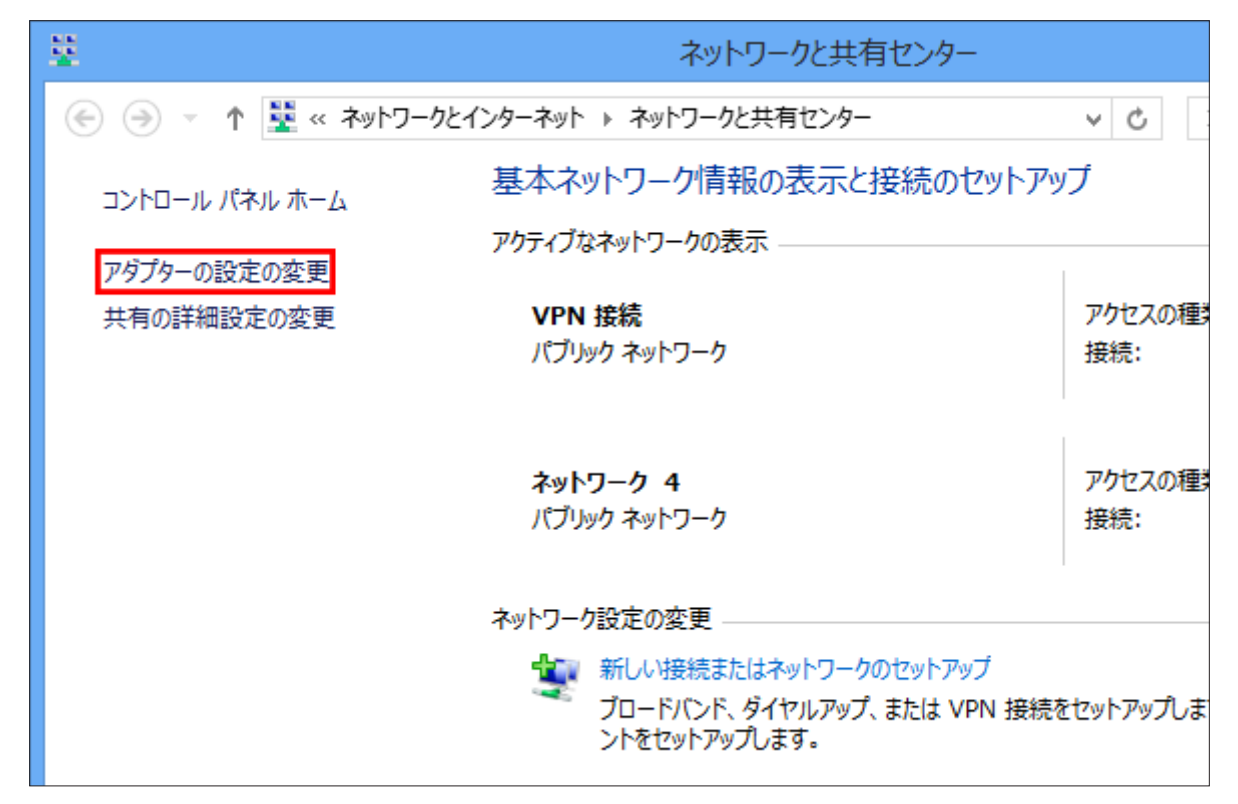

3.「イーサネット(またはローカルエリア接続など)」をクリックし、次に右クリックします。 4.「プロパティ」をクリックします。

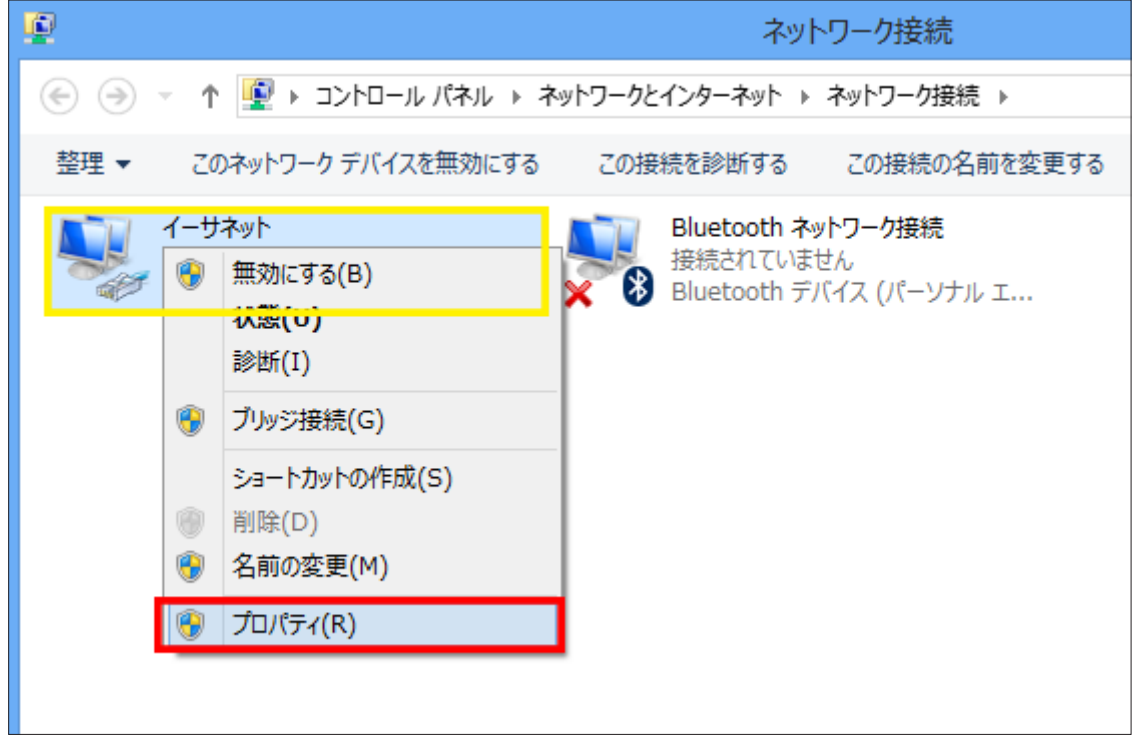

5.「インターネットプロトコルバージョン 4(TCP/IPv4)をダブルクリックします

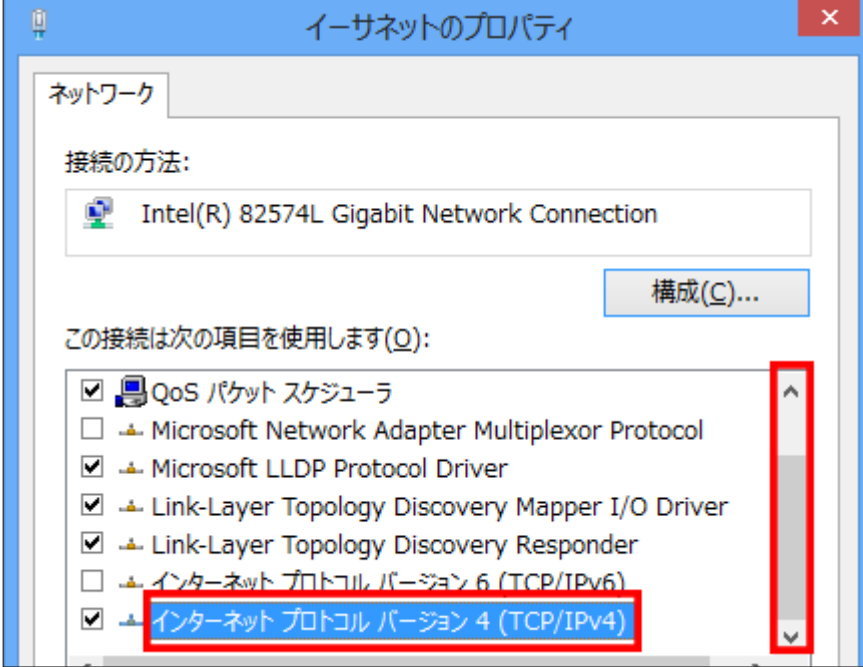

6. 作業前にメモをとった内容 (10 ページ)に戻します。

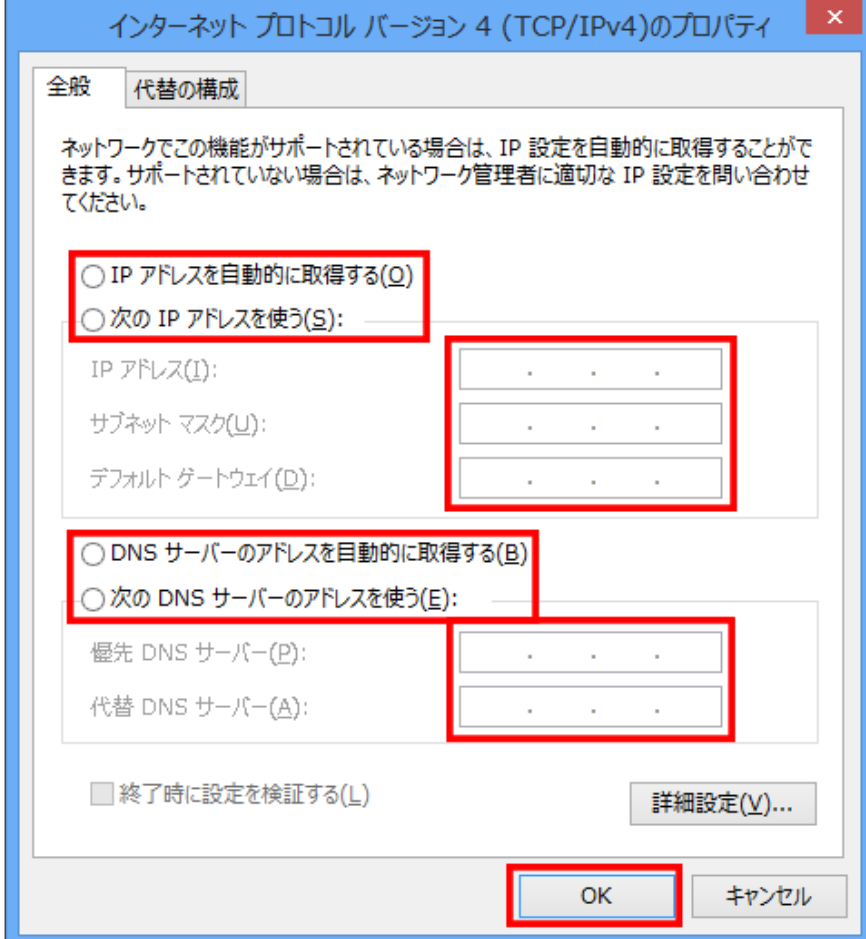

- 7.「OK」をクリックします。
- 8.「イーサネット(またはネットワーク接続)のプロパティ」の「OK」をクリックします。
- 9.「ネットワーク接続」、「ネットワークと共有センター」の「×」をクリックします。

以上の操作で、設定用パソコンのネットワーク設定が、作業前の状態に戻りました。本機に設定した IP アドレスが 有効かどうかを確認するため、設定した本機の IP アドレス(13 ページ)を用いて再度設定ページを開き、設定が 有効であることをご確認下さい。

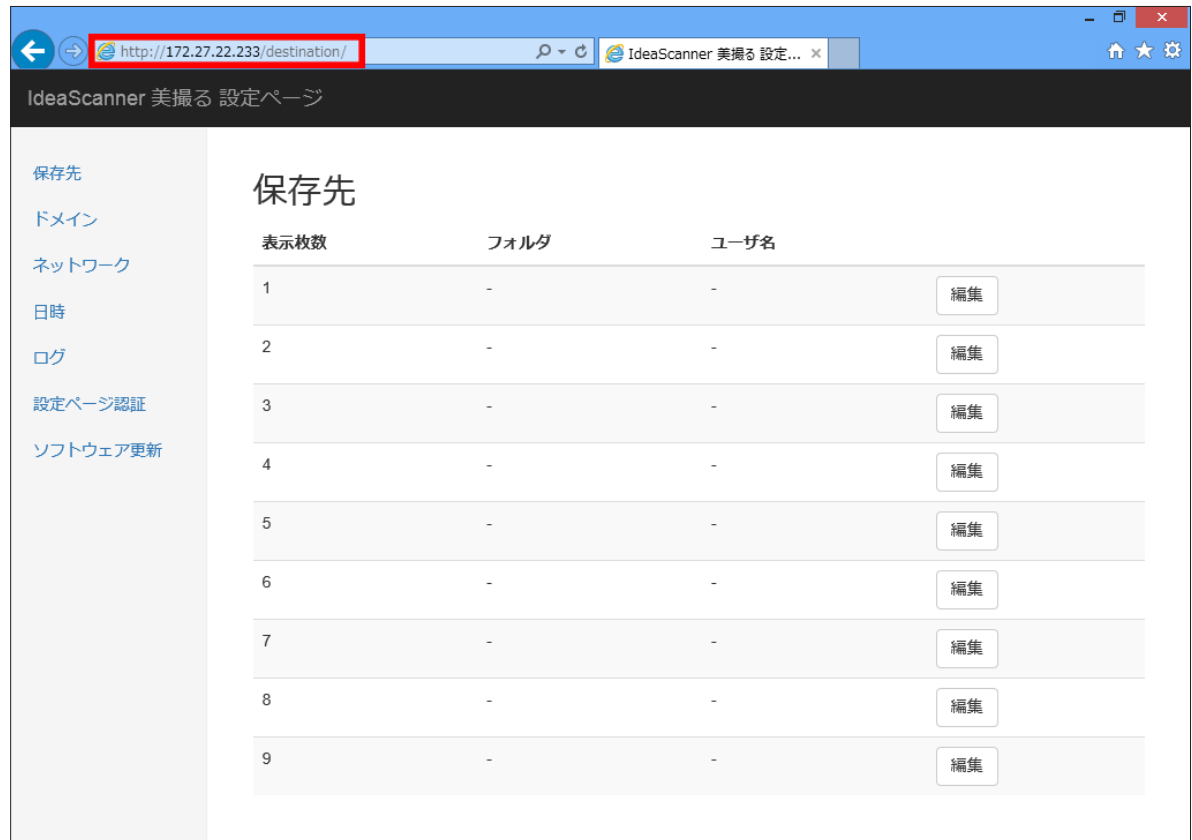

### ドメインの登録

本機の LAN キーを押したときの保存先フォルダがドメインを利用している場合、ドメインの登録を行う必要があり ます。ドメインを利用していない場合、登録の必要はありません。

設定するには「ドメイン」「新規登録」をクリックします。

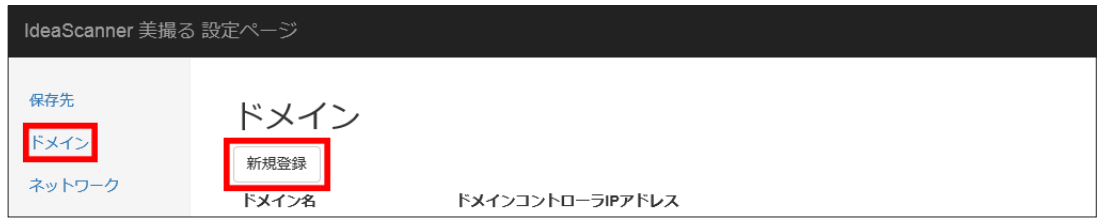

#### ■ 編集画面

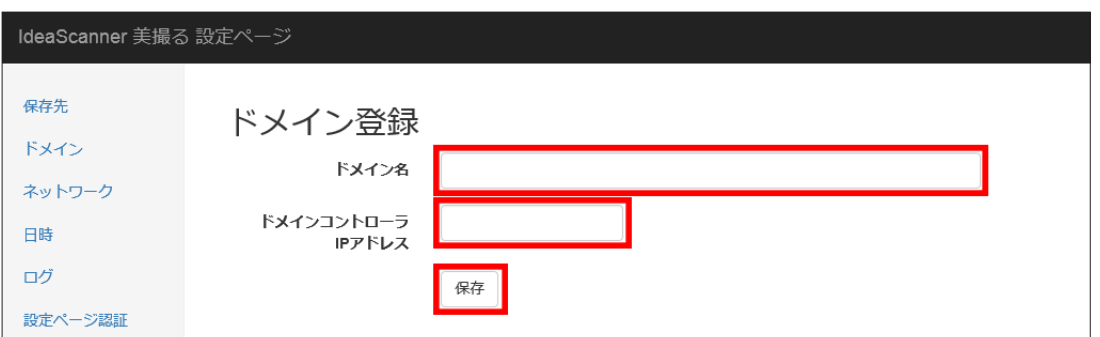

ドメイン名、ドメインコントローラ IP アドレスを入力し、「保存」をクリックしてください。

#### ■ ドメイン名

ドメイン名を指定します。

設定例

TEST12R2D ドメイン test12r2d.domain を NetBIOS ドメイン名で登録します。

TEST12R2D.DOMAIN ドメイン test12r2d.domain を ActiveDirectory ドメイン名で登録します。

#### ■ ドメインコントローラ IP アドレス

ドメインコントローラの IP アドレスを指定します。

ご注意

● 一つのドメインに登録できるドメインコントローラーの IP アドレスは 1 つのみです。

# 各種設定

### スキャン画像の保存先

本機の LAN キーを押したときに保存される共有フォルダの登録を行います。「枚数表示」が「01」表示の場合は、「表 示枚数」が「01」の設定に従って保存されます。全部で 9 カ所の保存先を設定できます。

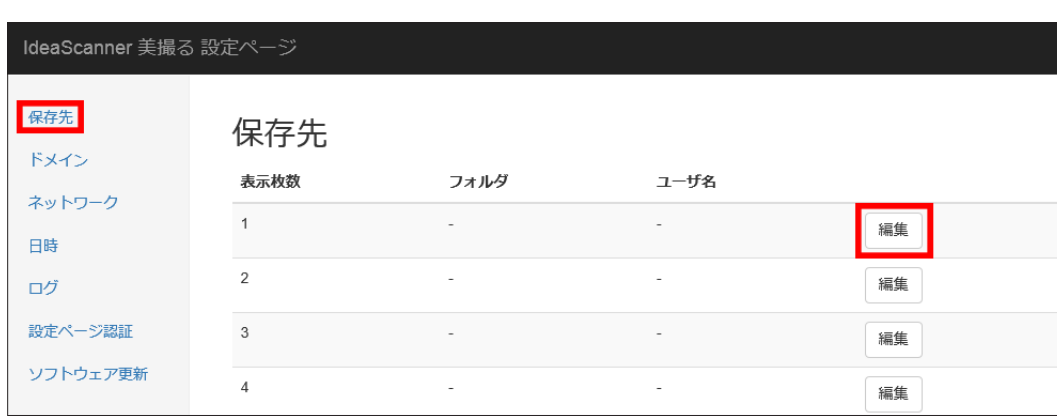

設定するには「保存先」「編集」ボタンをクリックします。

#### ■ 編集画面

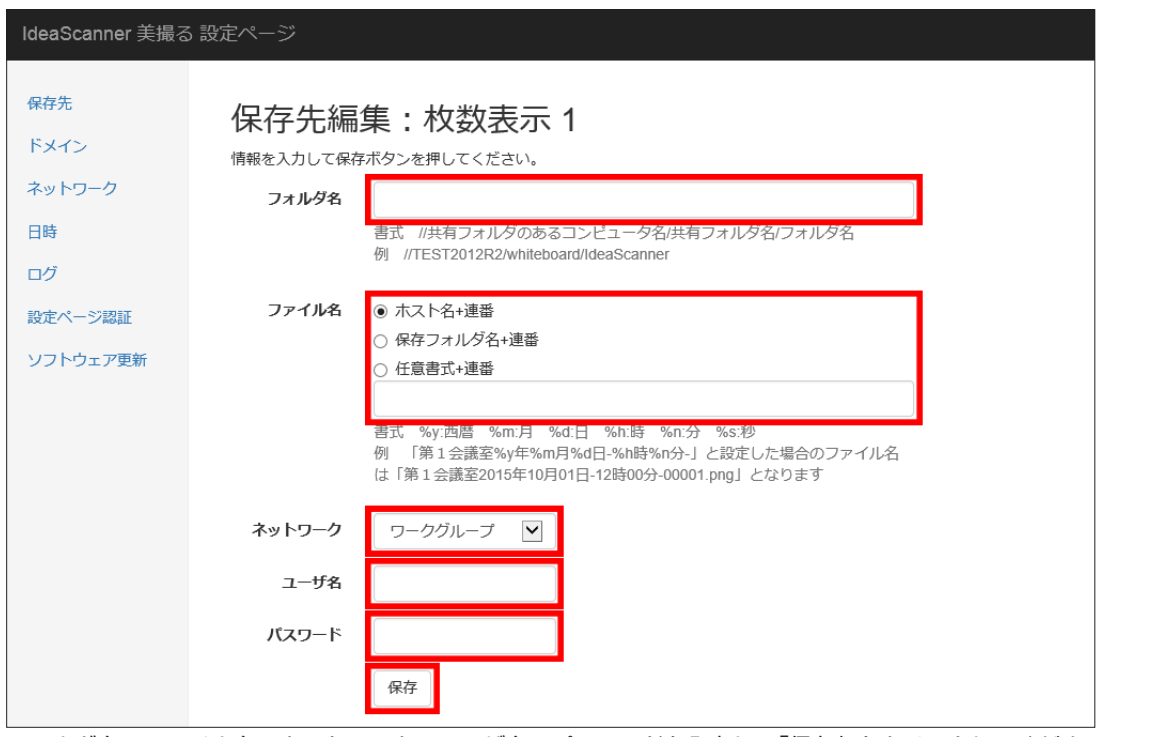

フォルダ名、ファイル名、ネットワーク、ユーザ名、パスワードを入力し、「保存」をクリックしてください。

■ フォルダ名

スキャンした画像を保存するフォルダを指定します。

設定例

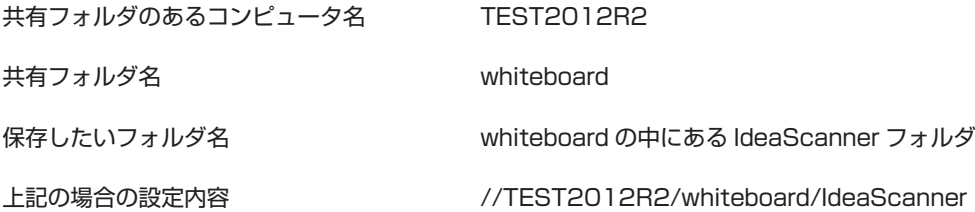

ご注意

- エクスプローラーのアドレスバーからネットワークアドレスコピーする場合、「¥」は「 \ 」 (バックスラッシュ) に変換されますが、区切り記号は「/」(スラッシュ)です。お手数ですが、「\」から「/」に打ち替えて下さい。
- エクスプローラー上で表示される共有フォルダ名と、ネットワーク上の共有フォルダとして表示される共有 フォルダ名が違う場合があります。その場合、ネットワーク上の共有名を使用して下さい。

■ ファイル名

スキャンした画像のファイル名を指定します。

#### 設定例

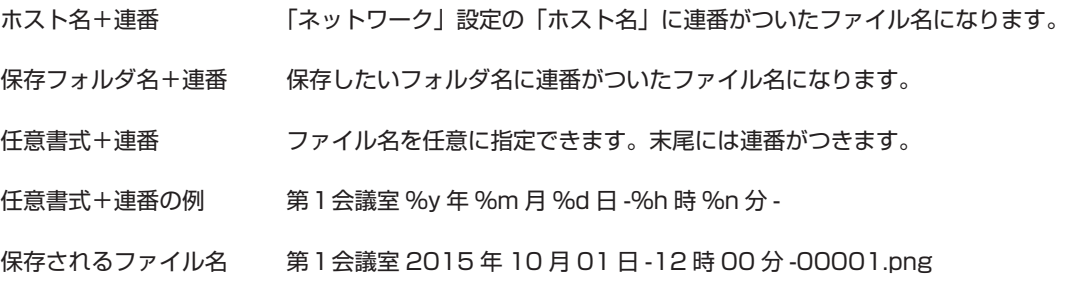

ご注意

● 任意書式を使用する場合、最後に「 - 」(ハイフン)をつけることで、連番との区切りがわかりやすくなります。

■ ネットワーク種別

保存する共有フォルダがドメインに参加しているサーバーやパソコンである場合に、ドメインを指定します。

設定例

ワークグループ インパン ドメインに参加していないサーバーやパソコンの場合

ドメイン名(例:TEST2012R2D.DOMAIN) test2012r2d.domain に参加している場合

ご注意

- 事前に「ドメイン」設定ページにて、ドメインの登録が必要です。
- ドメインが登録されていない場合、選択肢は「ワークグループ」のみとなります。

■ ユーザー名

スキャン画像ファイルを保存するときに使用するユーザー名を指定します。

#### 設定例

suzuki ユーザー名「suzuki」を使ってサーバーやパソコンにファイルを保存します。

#### ご注意

- ユーザーは事前にパソコンやサーバーまたはドメインに登録されている必要があります。
- ユーザーの登録方法につきましては、パソコンやサーバーのユーザー登録手順をご参照下さい。ドメイン環境 の場合、ネットワーク管理者にお問い合わせ下さい。

#### ■ パスワード

スキャン画像ファイルを保存するときに使用するユーザー名のパスワードを指定します。

#### 設定例

password パスワード「password」を使ってサーバーやパソコンにファイルを保存します。

#### ご注意

- パスワードは事前にパソコンやサーバーまたはドメインに登録されている必要があります。
- パスワードの登録方法につきましては、パソコンやサーバーのユーザー登録手順をご参照下さい。ドメイン環 境の場合、ネットワーク管理者にお問い合わせ下さい。

日時

本機は NTP による自動時刻合わせに対応しています。また、マニュアルでも時刻合わせが可能です。

設定するには、「日時」をクリックし、マニュアル設定を行うか、NTP サーバーの「編集」をクリックします。

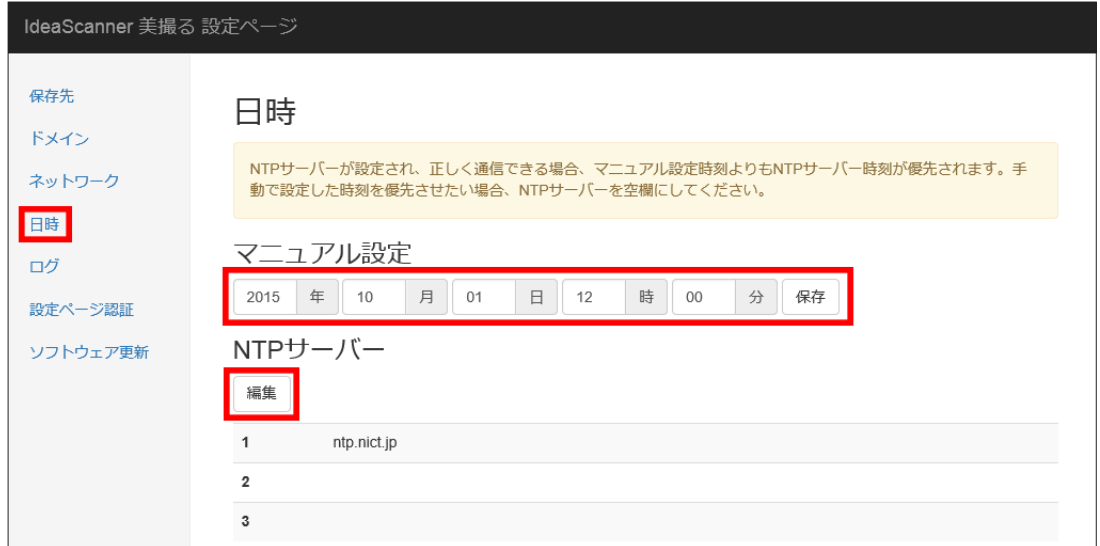

#### ■ マニュアル設定

設定画面で日時を指定します。日時を入力し、「保存」をクリックして下さい。

ご注意

● NTP サーバーが設定され、正しく通信できる場合、マニュアル設定時刻よりも NTP サーバー時刻が優先され ます。手動で設定した時刻を優先させたい場合、NTP サーバーを空欄にしてください。

 $\blacksquare$  NTP サーバー

NTP サーバーを指定します。設定するには、NTP サーバーの「編集」をクリックして下さい。

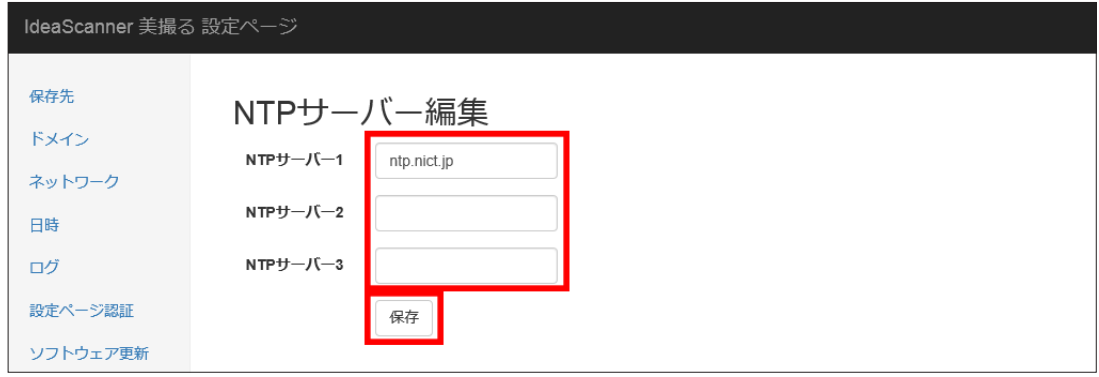

NTP サーバーは 3 つまで指定可能です。NTP サーバー1と通信できない場合、NTP サーバー2と通信します。 NTP サーバー2と通信できない場合、NTP サーバー3と通信します。

NTP サーバー名を指定し、「保存」をクリックして下さい。

ご注意

● NTP サーバーが設定され、正しく通信できる場合、マニュアル設定時刻よりも NTP サーバー時刻が優先され ます。手動で設定した時刻を優先させたい場合、NTP サーバーを空欄にしてください。

#### ■ NTP ステータス

NTP サーバーとの通信状況を表示します。各項目の意味は以下の通りです。

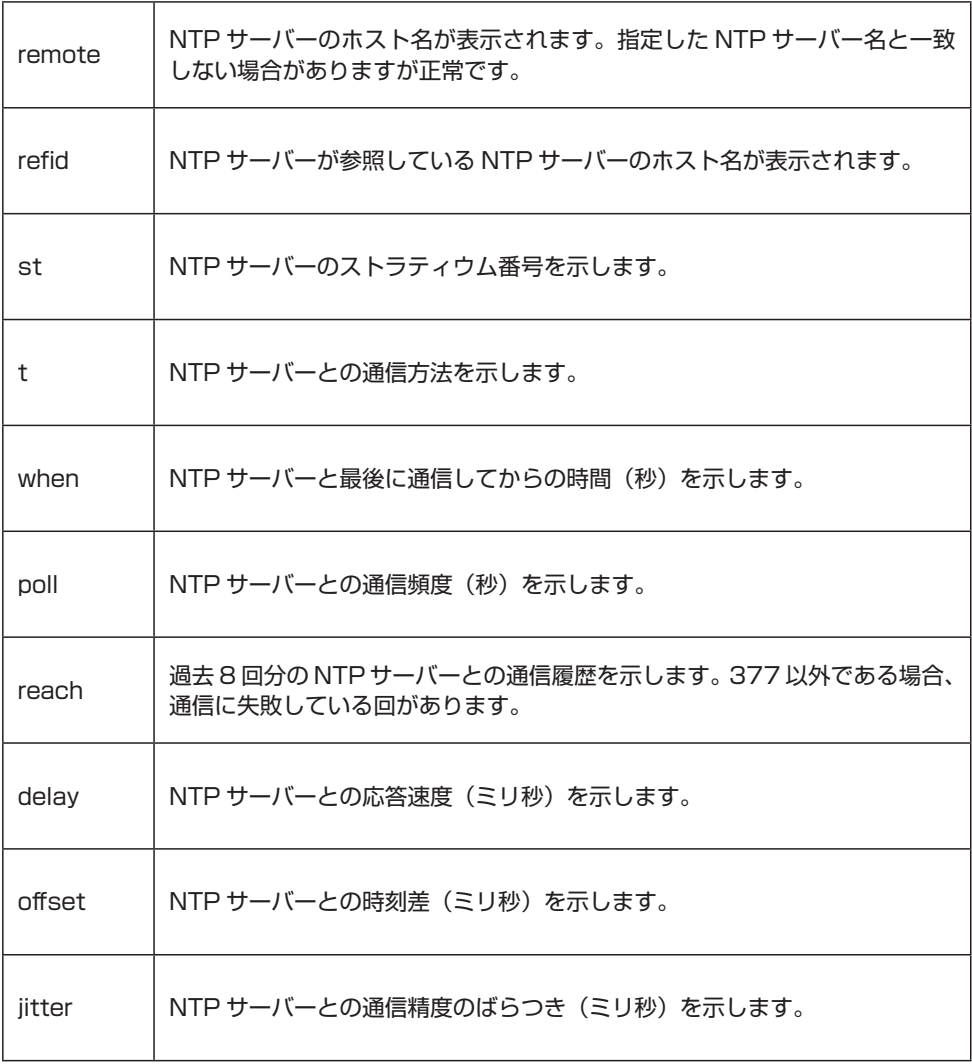

ログ

ログ画面では、本機のシステムログを参照することができます。ネットワークトラブルなどのご参考にして下さい。

表示するには「ログ」をクリックします。

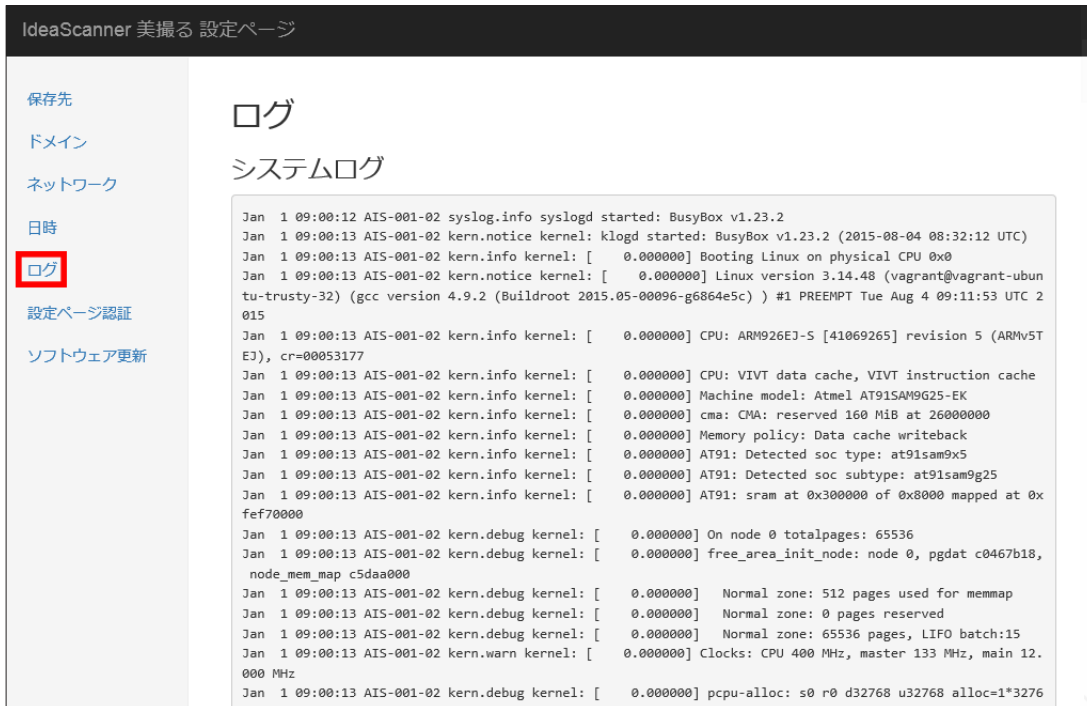

### 設定ページ認証

本機設定ページへのアクセス認証を設定することができます。

設定するには「設定ページ認証」をクリックします。

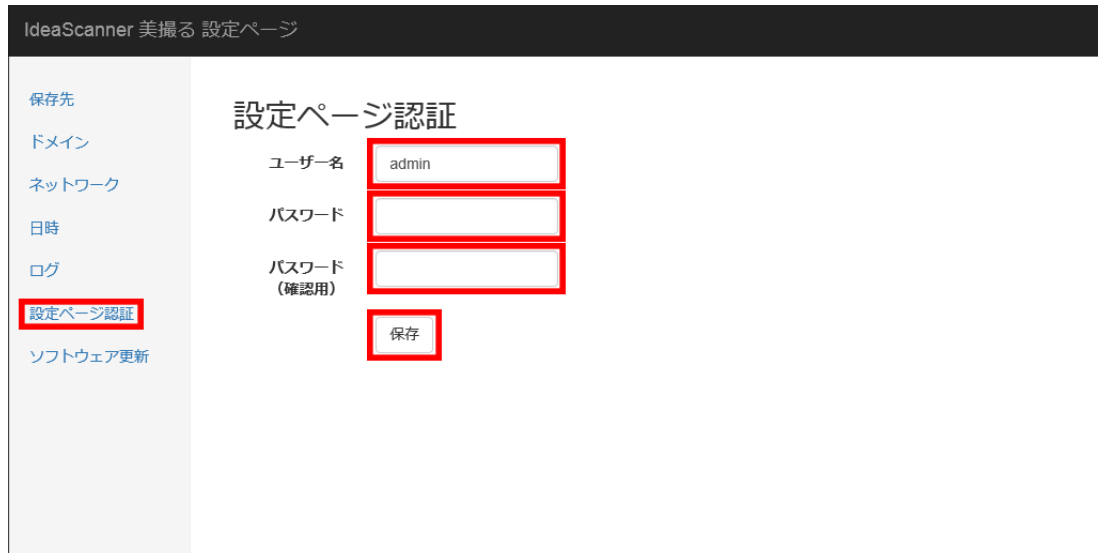

「ユーザー名」「パスワード」「パスワード(確認用)」を入力し、「保存」をクリックしてください。

#### ■ ユーザー名

本機設定ページを開く際に入力するユーザー名を指定します。半角英数文字、「-」(ハイフン)、「\_」(アンダーバー) をご使用ください。

#### ■ パスワード

本機設定ページを開く際に入力するパスワードを指定します。半角英数文字、「-」(ハイフン)、「\_」(アンダーバー) をご使用ください。

#### ■ パスワード (確認用)

本機設定ページを開く際に入力するパスワードを再度入力します。

メモ

取扱説明書 ネットワーク設定編 P26 補足説明書

# ソフトウェア更新

本機は USB フラッシュメモリによりソフトウェア更新が可能です。

#### ご注意

ソフトウェア更新は必ず、本マニュアルの手順通りに行ってください。 また、更新中に本機の電源を切らないでください。機器が破損する恐れがあります。

#### ■バージョンの確認

はじめに、現在のバージョンを確認します。

『IdeaScanner 美撮る 設定ページ』の最下メニューにある『ソフトウェア更新』ページを開きます。 現在のバージョンが表示されますので項目を確認してください。

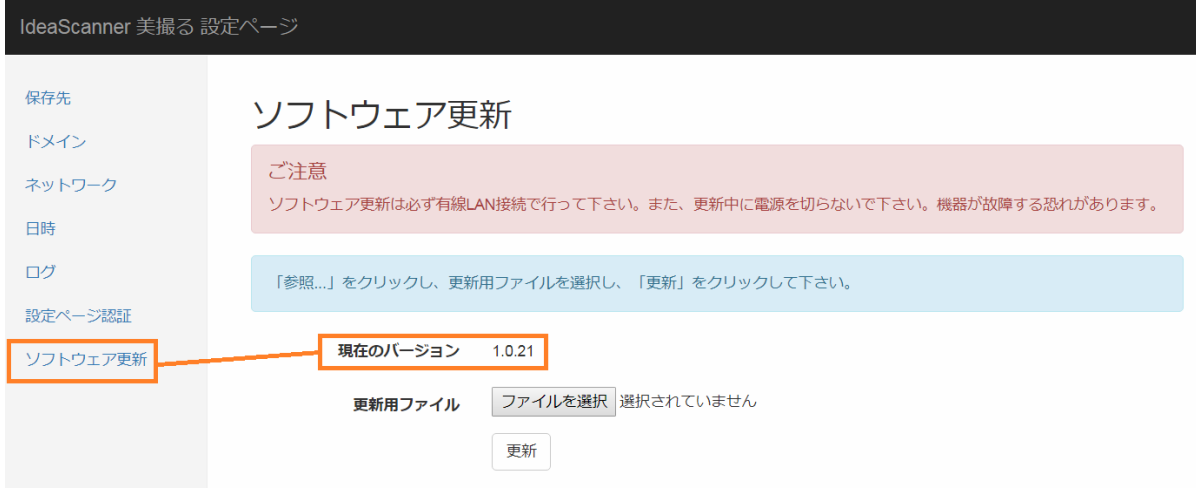

リリースされているバージョンと同等であれば更新の必要はありません。

#### ■更新手順

ソフトウェア更新を行う場合、以下の手順に従って下さい。

- 1. FAT32 形式にてフォーマットされた USB フラッシュメモリを用意してください。
- 2. 最新のソフトウェアの圧縮ファイル「update by usb X.X.XX.zip」(X はバージョン表記)を、弊社ホームページ または弊社サポートセンターより入手し任意のフォルダに解凍してください。

次の3つのファイルが生成されます。『uImage.bin』『rootfs.ubi』『checksum.txt』

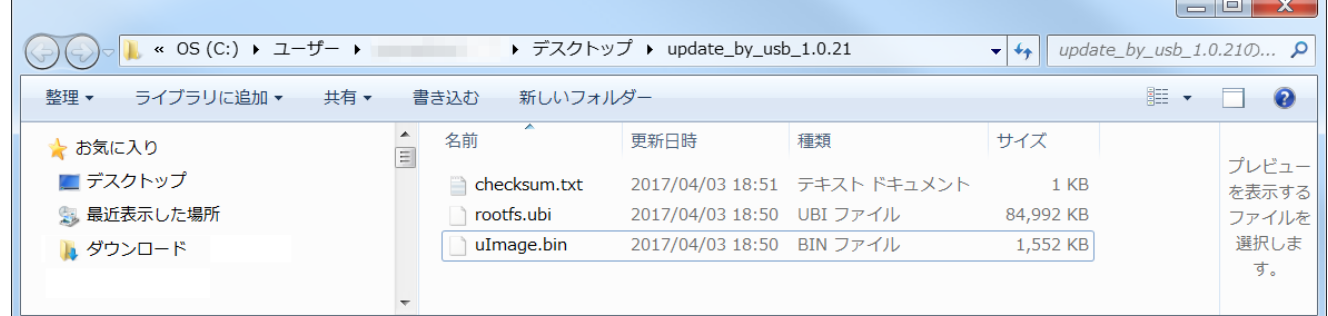

3. 生成された 3 つのファイルを【1.】の手順で用意した USB フラッシュメモリ直下にコピーします。

# ソフトウェア更新(つづき)

4. 『美撮る』の主電源が落ちていることを確認し、【1.】の手順で用意した USB フラッシュメモリを前面の USB フラッシュメモリポートに差し込みます。

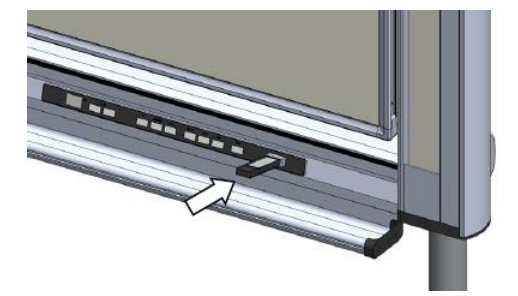

5. 『美撮る』前面の操作パネルの『電源』『こく』キーを押しながら、主電源を投入します。

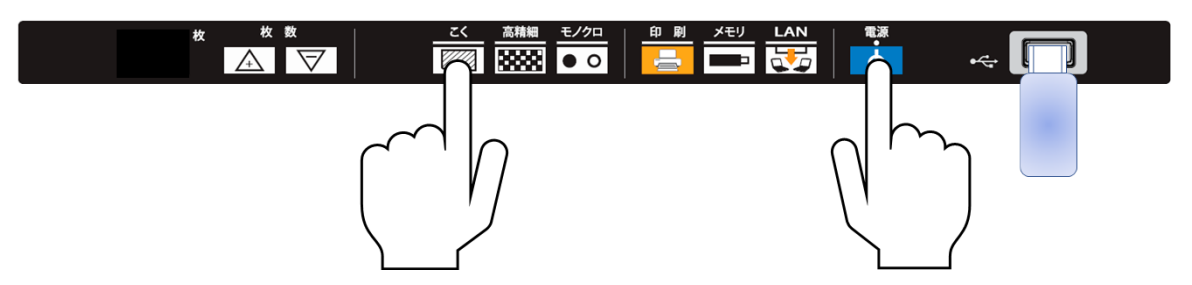

前面の操作パネルにある『枚数』インジケーターランプがイラストと同じパターンに点灯表示になるまで 『電源』『こく』キーを押し続けます。イラストと同じパターンになったら手を放してください。

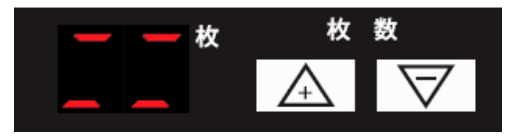

6. 表示が切り替わりソフトウェア更新をお知らせします。更新が完了するまで数分お待ち下さい。 更新中は、インジケーターはイラストの通り表示が変化します。

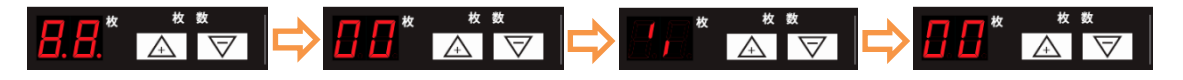

その後インジケーターランプの表示は待機状態に戻りソフトウェア更新が完了したことをお知らせします。 待機状態後は、使用可能となります。

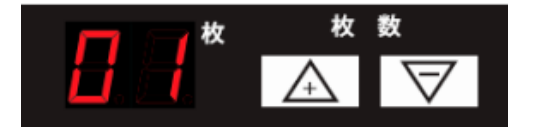

■バージョンの再確認

最後に、ただしく更新されたかの確認をはじめに行った『IdeaScanner 美撮る 設定ページ』の最下メニューに ある『ソフトウェア更新』ページを開き、現在のバージョン表示を確認してください。

# 日学株式会社

PL-328(06000686)